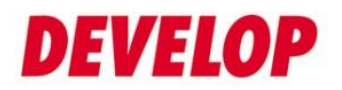

# **Google Cloud Print Setup App**

Quick Guide

This guide contains: Usage of the Google Cloud Print Setup App

July 2016

# **Table of contents**

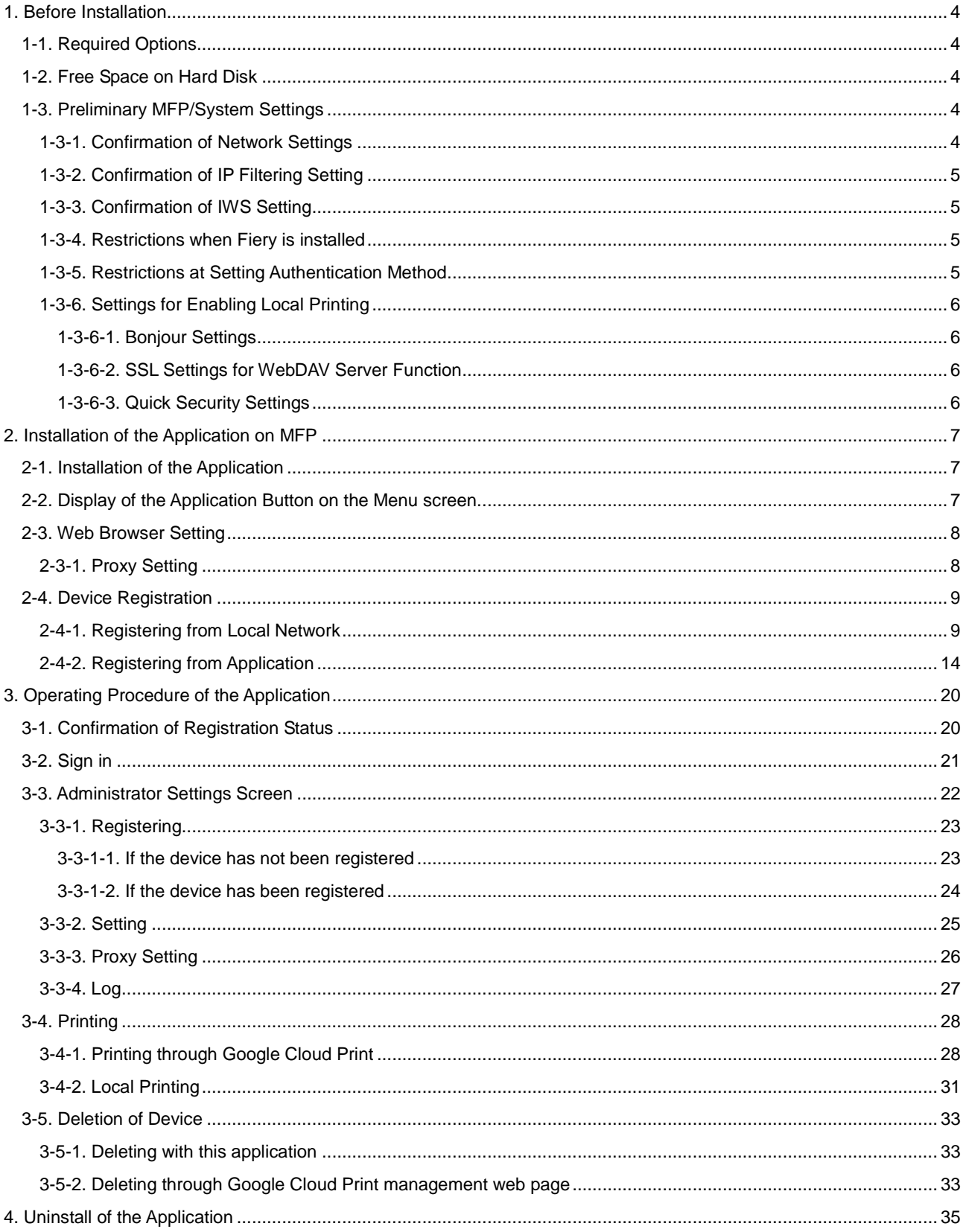

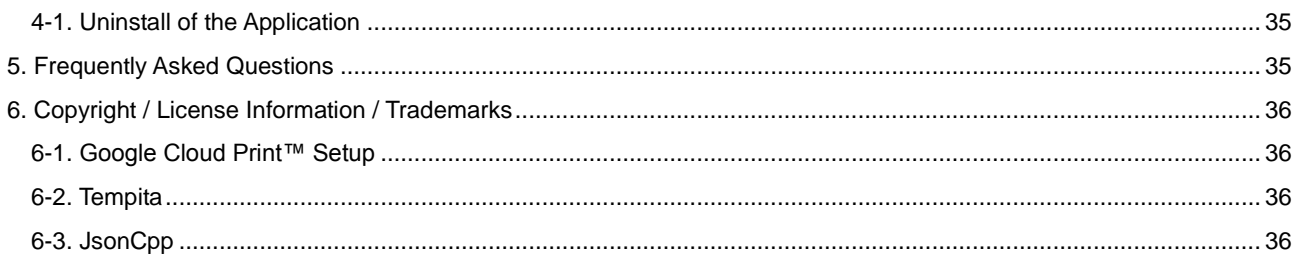

#### **Trademarks and registered trademarks**

#### **Trademark acknowledgments**

KONICA MINOLTA, KONICA MINOLTA logo are registered trademarks or trademarks of KONICA MINOLTA, INC.

Google, Google Cloud Print and Google Drive are trademarks of Google Inc.

All other company and product names are either trademarks or registered trademarks of their respective companies.

#### **Services provided by Google**

Access the following URL for services provided by Google.

This document describes Google Cloud Print.

<http://www.google.com/about/products/>

### **Google Cloud Print**

Access the following URL for Google Cloud Print. <http://www.google.com/cloudprint/learn/>

### **Summary of this application**

Google Cloud Print Setup is such an application that is used to link services provided by Google Cloud Print with the MFP. Using services provided by Google Cloud Print enables you to register a machine on the Cloud, delete a machine registered on Cloud, also enables you to check and control the service status.

#### **Reminder**

The dialog boxes that appear in this document may differ from those that appear on your computer and MFP, depending on the installed devices and specified settings.

The explanation of this application in this manual and all screen images are as of September, 2014.

These may be changed without prior notice.

### **Note**

Unauthorized reproduction, translation or duplication of this document, whether in its entirety or in part, is strictly prohibited.

The contents of this document are subject to change without notice.

Copyright © 2014 KONICA MINOLTA, INC. All rights reserved.

# <span id="page-4-0"></span>**1. Before Installation**

This chapter describes the settings required for running the application.

### <span id="page-4-1"></span>**1-1. Required Options**

The following option is required to use the application.

Without installing the option, you cannot use the application.

Web browser function (LK-101 v3) in the i-Option license kit

### [Confirmation method]

- 1. Press the Menu key on the machine to open the Menu screen.
- 2. Tap the Utility button to open the Utility screen.
- 3. Tap the Administrator Settings button to open the Administrator Settings screen. On this screen, enter the administrator password.
- 4. Tap the License Settings button to open the License Settings screen.
- 5. Tap the List of Enabled Functions button to open the List of Enabled Functions screen.
- 6. Confirm that "Web browser" is displayed on the list of function names.

#### <span id="page-4-2"></span>**1-2. Free Space on Hard Disk**

To use this application, a 50MB free space of storage is required for the IWS application installation field. Without sufficient free space, the application may not work properly.

### <span id="page-4-3"></span>**1-3. Preliminary MFP/System Settings**

Before using the application, confirm that the following settings are configured correctly. If the settings are wrong, then the application may not work properly.

### <span id="page-4-4"></span>**1-3-1. Confirmation of Network Settings**

Confirm with the network administrator that the following hosts and ports are available.

- www.google.com: 80, 443
- talk.google.com: 5222

When using a proxy server, make sure that the proxy server port is open.

### **1-3-2. Confirmation of IP Filtering Setting**

<span id="page-5-0"></span>If the IP filtering setting is enabled, then configure so that the IP address "127.0.0.1" is available. Settings described here are configured via Web Connection, but it also can be configured through the administrator setting screen of this machine.

### [Confirmation method]

- 1. Check the administrator setting screen of the MFP for that if setting has been configured to enable communication from the PC in the network.
- 2. Access Web Connection (http(s)://IP address of each machine) from the browser of the PC.
- 3. Sign in as an administrator, and select Network -> TCP/IP Setting -> IPv4 Filtering.
- 4. If IP Filtering (Permit Access) is enabled,
	- add the IP address "127.0.0.1" to [Set].
- 5. If IP Filtering (Deny Access) is enabled, and the IP address "127.0.0.1" is included in [Set], delete the IP address.

### <span id="page-5-1"></span>**1-3-3. Confirmation of IWS Setting**

If IWS Settings is disabled, set up so that IWS Settings is enabled.

Settings described here are configured through Web Connection, but it also can be configured through the administrator setting screen of this machine.

### [Confirmation method]

- 1. Access Web Connection (http(s)://IP address of each machine) from the browser of the PC.
- 2. Sign in as an administrator, select Network -> IWS Settings, and change "OFF" to "ON" for IWS Settings.
- 3. If the Connect IWS Apps to Network settings is "Restrict", change it to "Allow".

### <span id="page-5-2"></span>**1-3-4. Restrictions when Fiery is installed**

This application cannot scan when Fiery is installed. Remove Fiery as necessary.

## <span id="page-5-3"></span>**1-3-5. Restrictions at Setting Authentication Method**

When setting authentication method (Device authentication or External server authentication), it is required to permit a public user.

#### <span id="page-6-0"></span>**1-3-6. Settings for Enabling Local Printing**

When using local printing, enable the Bonjour function and set SSL Setting to "SSL/Non-SSL" for the WebDAV server function, or set to "Non-SSL Only". If the Bonjour function has been disabled, no devices will be displayed on the device list (See ["2-4-1. Registering from Local Network"](#page-9-1)).

Besides, select "No Filtering" for Quick Security Settings.

Settings described here are configured via Web Connection, but it also can be configured through the administrator setting screen of this machine.

#### <span id="page-6-1"></span>**1-3-6-1. Bonjour Settings**

#### [Confirmation method]

- 1. Access Web Connection (http(s)://IP address of each machine) from the browser of the PC.
- 2. Sign in as an administrator, select Network -> IWS Settings, and change "OFF" to "ON" for Bonjour Settings.

### <span id="page-6-2"></span>**1-3-6-2. SSL Settings for WebDAV Server Function**

#### [Confirmation method]

- 1. Access Web Connection (http(s)://IP address of each machine) from the browser of the PC.
- 2. Sign in as an administrator, select Network -> WebDAV Settings -> WebDAV Server Settings, and change "SSL Only" to "SSL/Non-SSL" or "Non-SSL Only" for SSL Settings.

### <span id="page-6-3"></span>**1-3-6-3. Quick Security Settings**

#### [Confirmation method]

- 1. Access Web Connection (http(s)://IP address of each machine) from the browser of the PC.
- 2. Sign in as an administrator, and set the IP address of the terminal where local printing is to be performed in available range, or change setting to "No filtering" at Security -> Quick Security Settings -> Quick IP Filtering.

# <span id="page-7-0"></span>**2. Installation of the Application on MFP**

This chapter describes how to install the application and its initial settings.

Please refer to the dstore manual for further details of the installation. Please keep in mind that depending on the dstore configuration only MFP administrators may install applications

#### <span id="page-7-1"></span>**2-1. Installation of the Application**

Display Install the application using the IWS Install Tool.

For the installation procedure, see the IWS Install Tool Manual.

Specify "Google Cloud Print Setup.iws" for the file name of the application. The application can be installed on the MFP without using token.

#### (Note)

Do not turn the main power of the MFP off during installation of the application. In case the main power of the MFP was turned off by accident during installation of the application, install the application again.

#### <span id="page-7-2"></span>**2-2. Display of the Application Button on the Menu screen.**

Display the application button on the Menu screen (displayed when the Menu key is pressed). This function is not specified as essential.

#### (Note)

Please install the Application at first to the MFP via dstore. In order to so Admin Login to dstore is required. Please refer to the dstore Manual for further information.

- (1) Press the "Menu key" on the machine to open the Menu screen, and tap the "Utility" button to open the Utility screen.
- (2) Tap the "Administrator Settings" button to open the Administrator Settings screen. On this screen, enter the administrator password.
- (3) Tap the "System Settings" button to open the System Settings screen.
- (4) Tap the "Custom Display Settings" button to open the Custom Display Settings screen.
- (5) Tap the "Main Menu Default Settings" button to open the Main Menu Default Settings screen.
- (6) Tap any button among Main Menu Key buttons that are set to "Do Not Use".
- (7) Tap the "ON" button, and then tap the "Registered Application" button on the screen.
- (8) Select "Google Cloud Print", and then tap the "OK" button.

(Note) Not displayed when the application is not installed.

- (9) On the standard top menu setting screen, check that "Google Cloud Print" is assigned to the top menu key, then tap the "OK" button.
- (10) The setting is complete if the application button appears on the Menu screen.

### <span id="page-8-0"></span>**2-3. Web Browser Setting**

Configure various Web browser settings to use the application. Configure the settings according to the following procedures.

# <span id="page-8-1"></span>**2-3-1. Proxy Setting**

Configure this setting when connecting to the Google service (external) via a proxy server.

- (1) Select "Menu" "Settings" and tap "Settings".
- (2) Enter the administrator password and tap "OK".
- (3) Tap "Proxy Settings".
- (4) Select "Use Proxy" checkbox, enter the required information and tap "OK".

Please enter "127.0.0.1" into "No Proxy for following domain".

#### <span id="page-9-0"></span>**2-4. Device Registration**

After installing the application, the device is required to be registered on the Google Cloud Print. Registration can be made in the following two patterns.

- Registering from application
- Registering from local network

# <span id="page-9-1"></span>**2-4-1. Registering from Local Network**

(1) Start Google Chrome from the PC, and access chrome://devices/.

Check that the device to be registered is displayed.

(Note)

Sign in to Google Services if it has not been done.

If no device is displayed, see ["1-2-5. Settings](#page-6-0) for Enabling Local Printing".

If the proxy setting is required, configure settings according to descriptions in ["3-3-3. Proxy Setting"](#page-26-0).

(2) Press the "Register" button beside the device to be added.

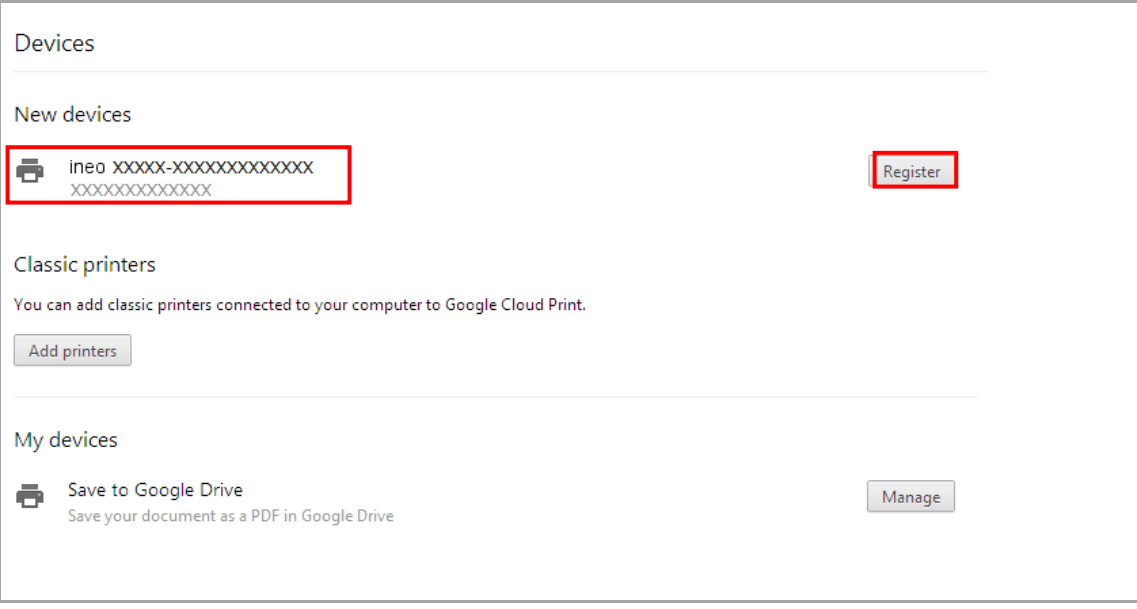

(3) When a dialog message for confirming registration appears, select "Register".

If Google Cloud Print described in ["3-3-2. Setting"](#page-25-0) is OFF, the printer is failed to be registered.

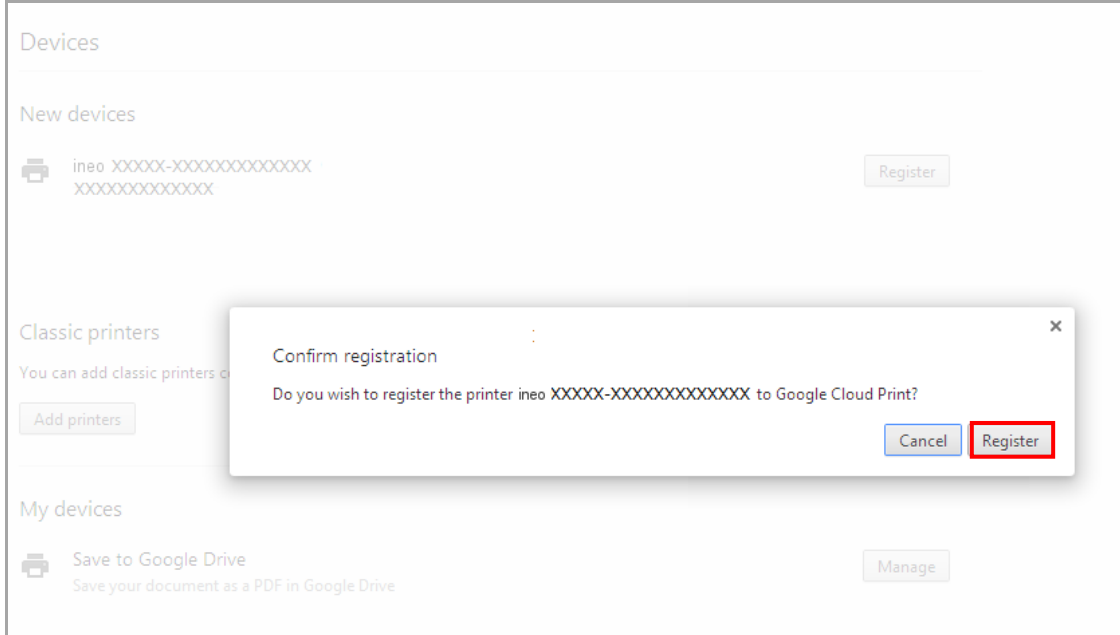

### (4) Check the status when adding printer.

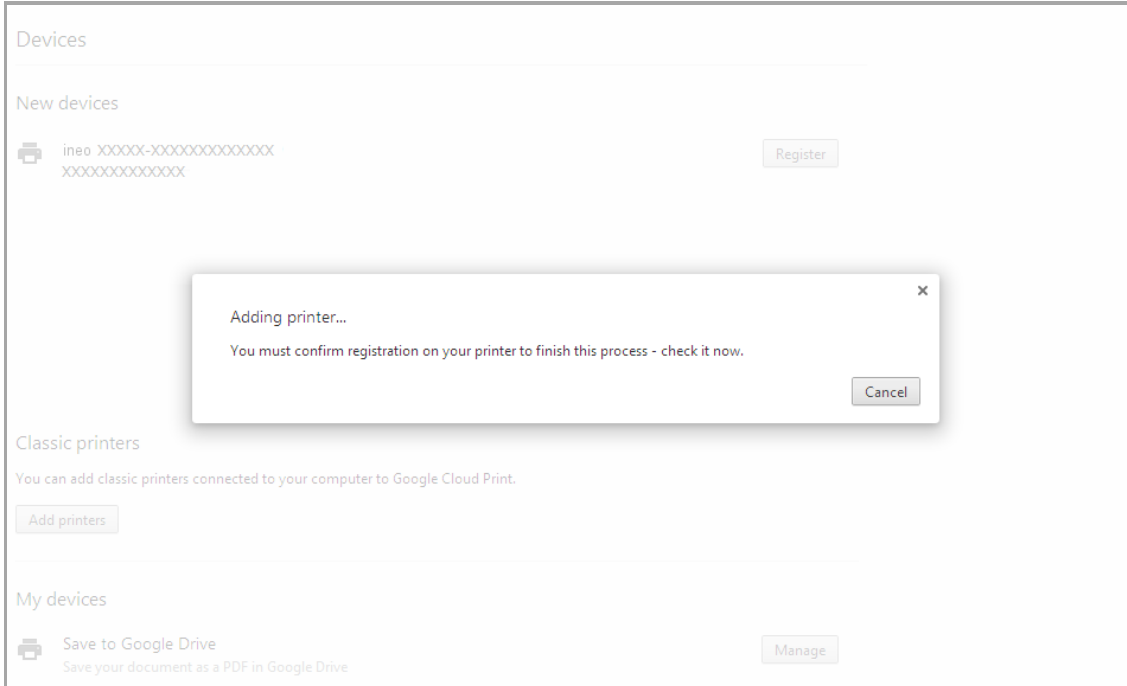

(5) Start the Google Cloud Print Setup application on MFP, and tap "Setting".

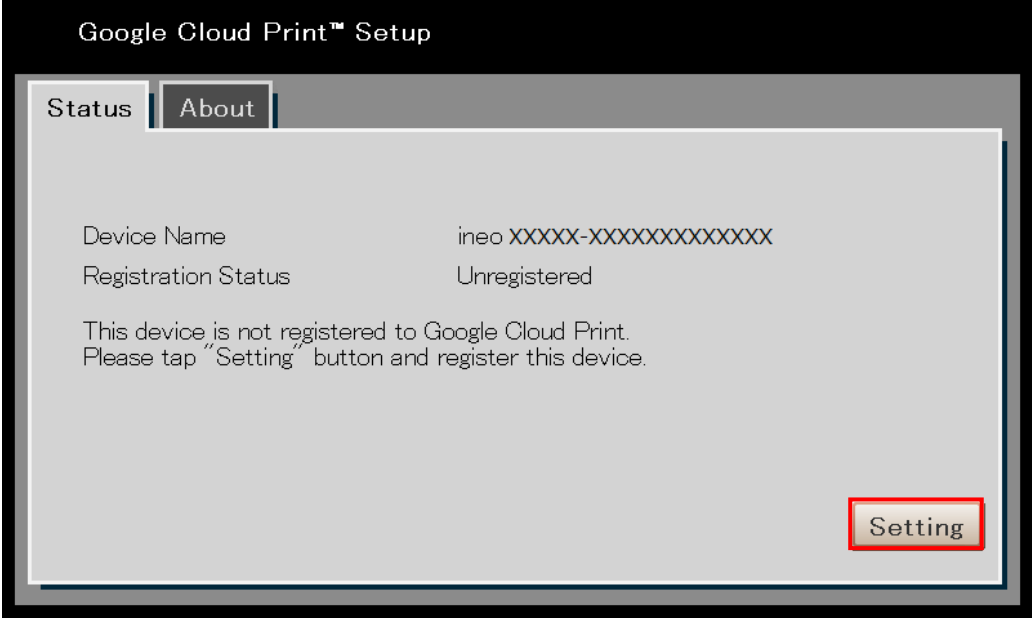

(6) Enter the administrator password registered on the MFP, then tap "Sign in".

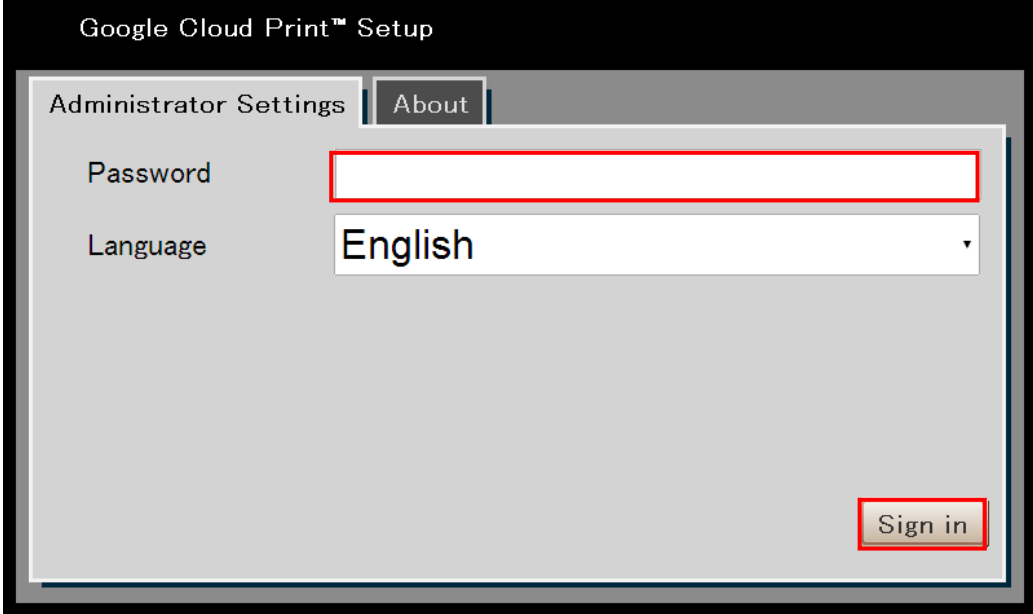

(7) Check the account used to sign in, and tap "Approval".

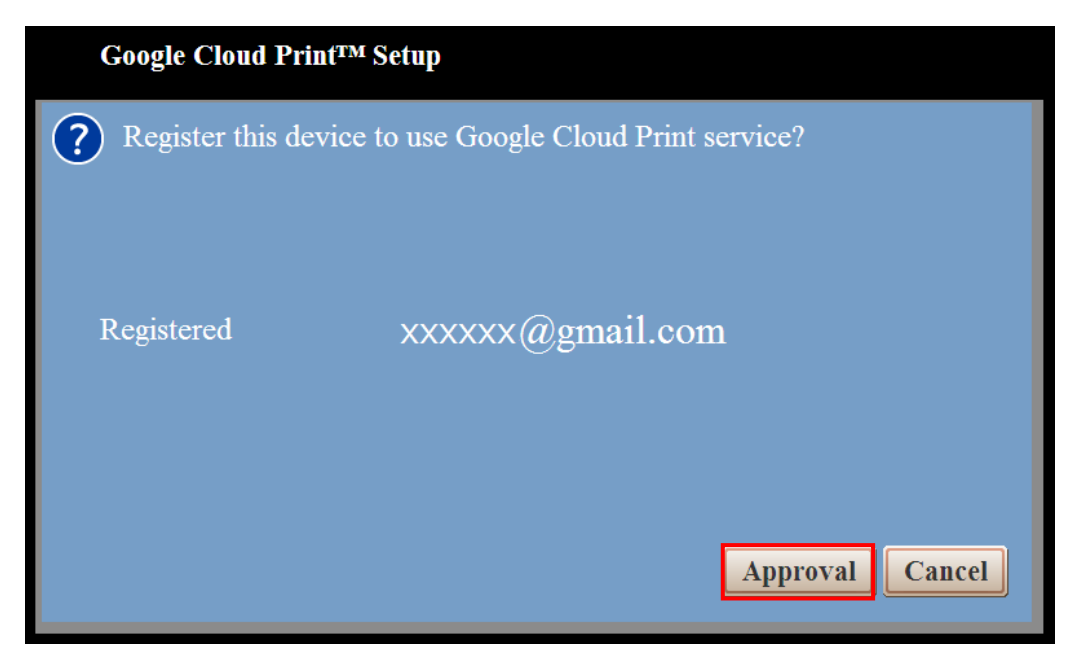

(8) Start adding printer through Google Chrome. It may take a moment until adding starts.

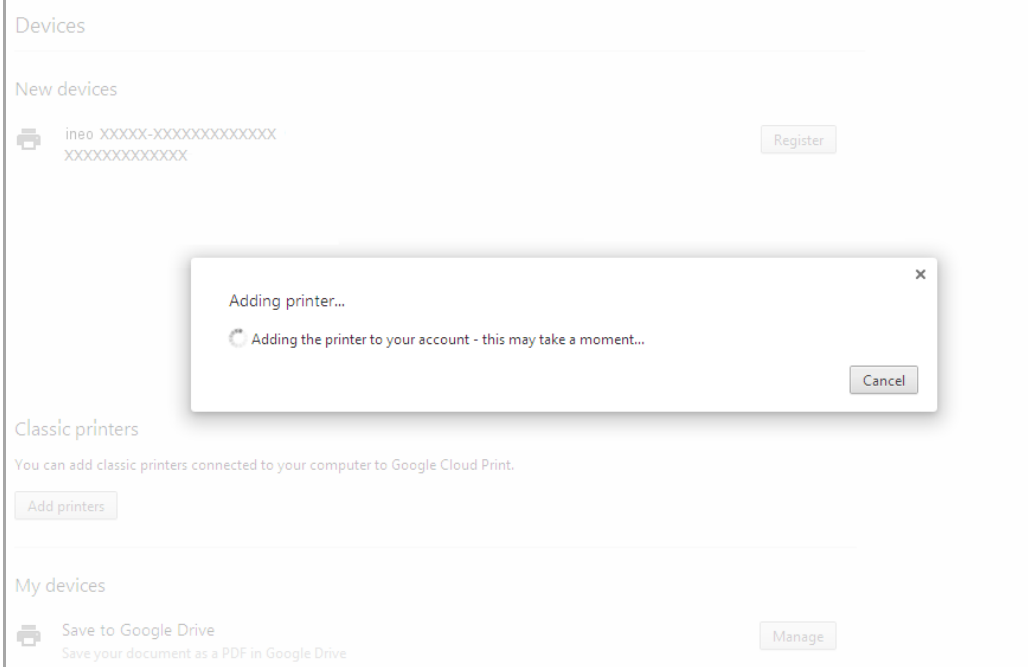

(9) The device disappears from the new devices field, and the device added to my devices appears.

After that, press "Manage" to check if the desired device has been registered, then finish device registration.

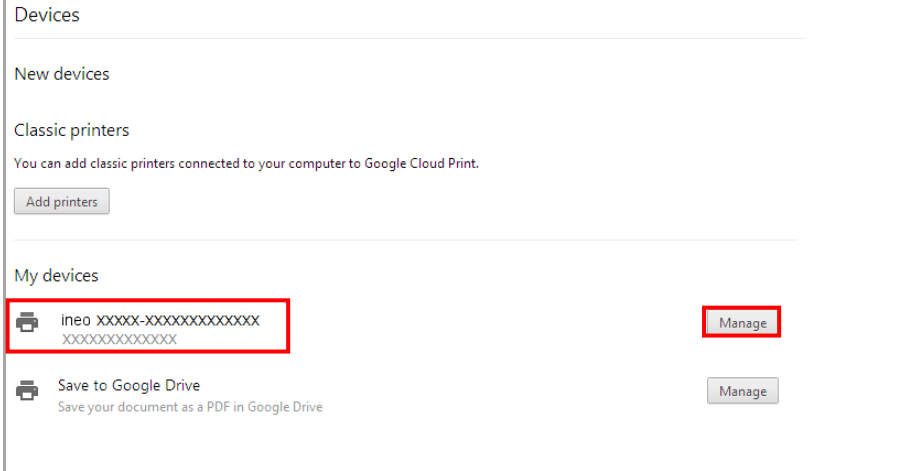

The following screen appears after pressing the "Manage" button.

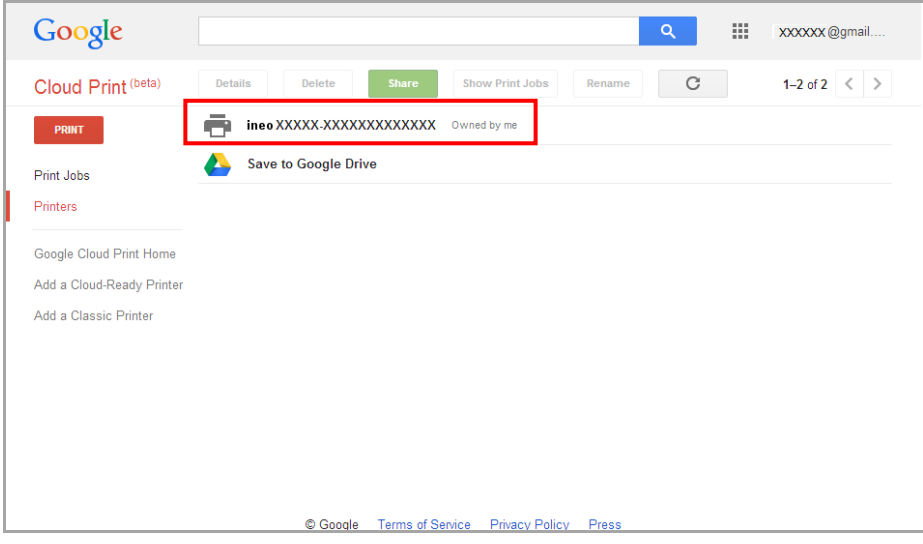

### <span id="page-14-0"></span>**2-4-2. Registering from Application**

(1) After starting application, if the device is not registered to Google Cloud Print, the following screen will be displayed. Tap "Setting".

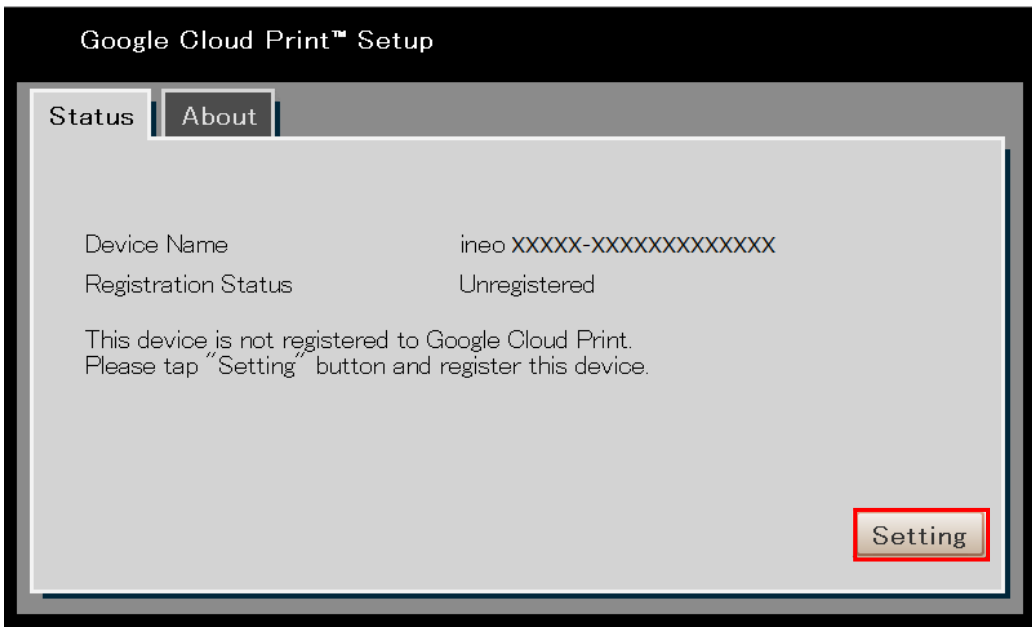

(2) Enter the administrator password registered on the MFP, then tap "Sign in".

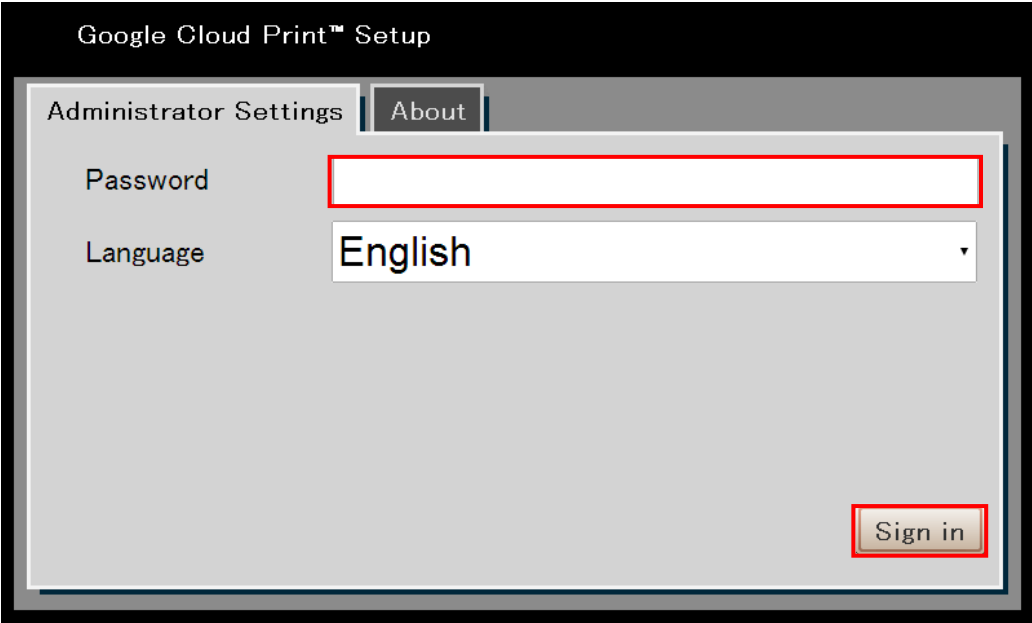

(3) To connect with the external Google Cloud Print through the proxy server, tap "Proxy Setting".

If Proxy Setting is not required, tap "Skip" and go to step (6).

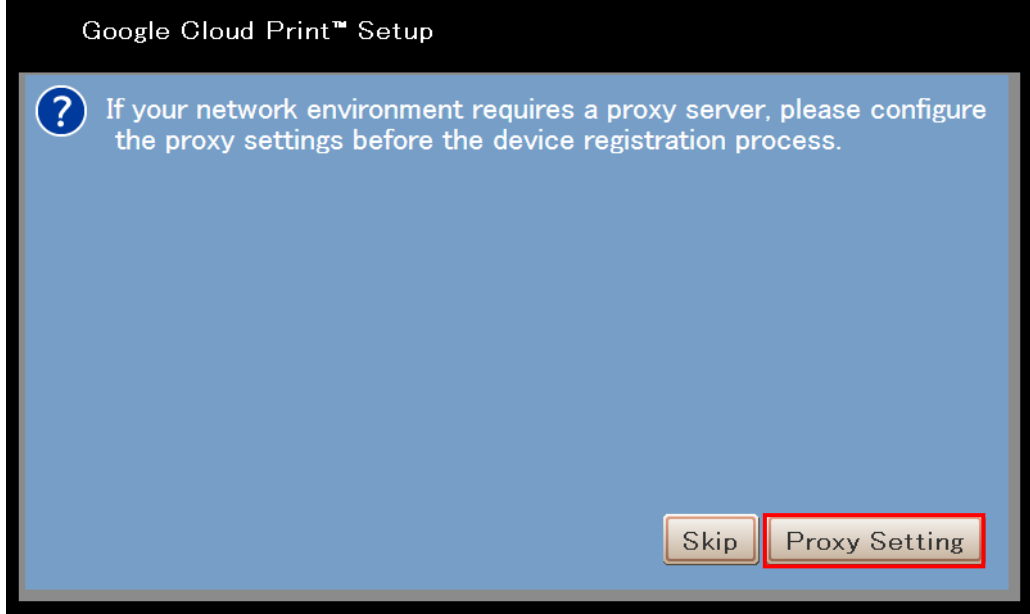

(4) Settings shown here are required for connecting with the external Google Cloud Print through the proxy server.

Enter the required information, then tap "Save".

If proxy authentication is required, enter the user name and password.

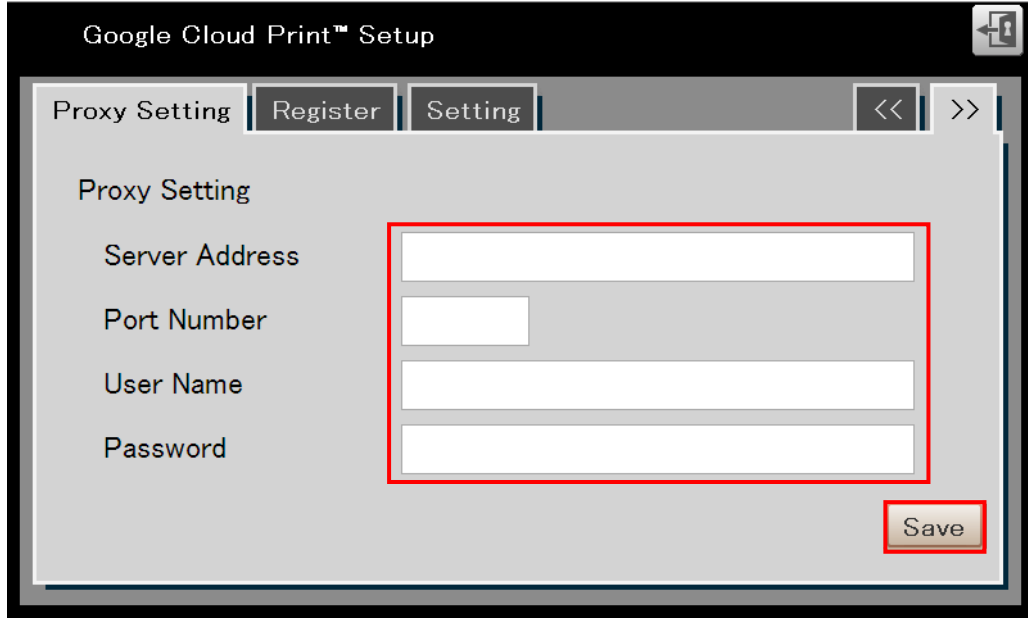

(5) The setting completion screen appears. Tap "Close".

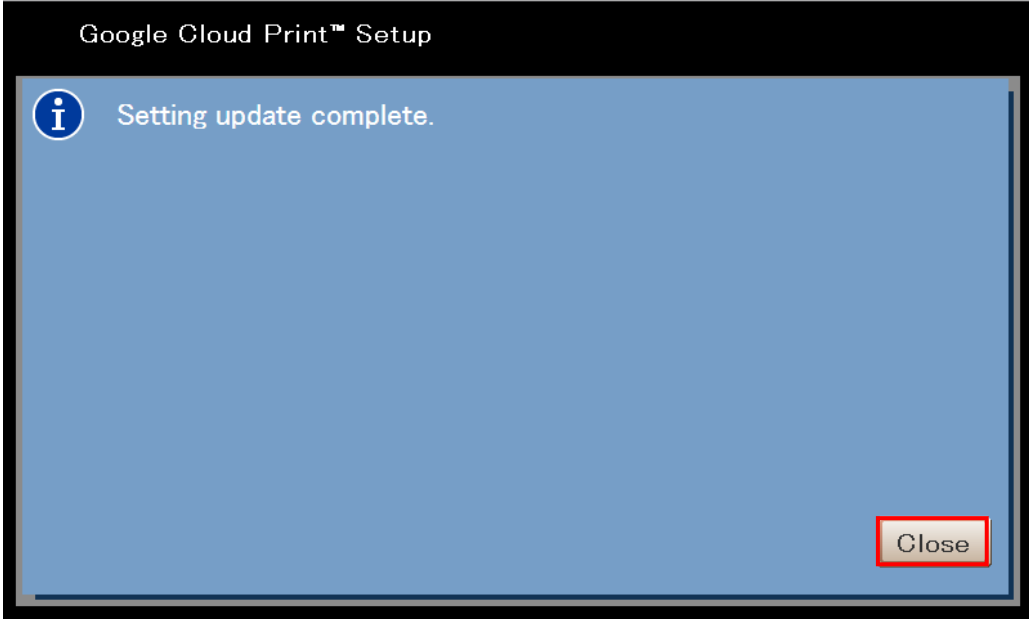

(6) Tap the "Register" tab and tap "Show" to display the Google authentication registration screen. The device name can be edited as necessary.

If the screen is displayed after skipping Proxy Setting, the "Register" tab is selected by default.

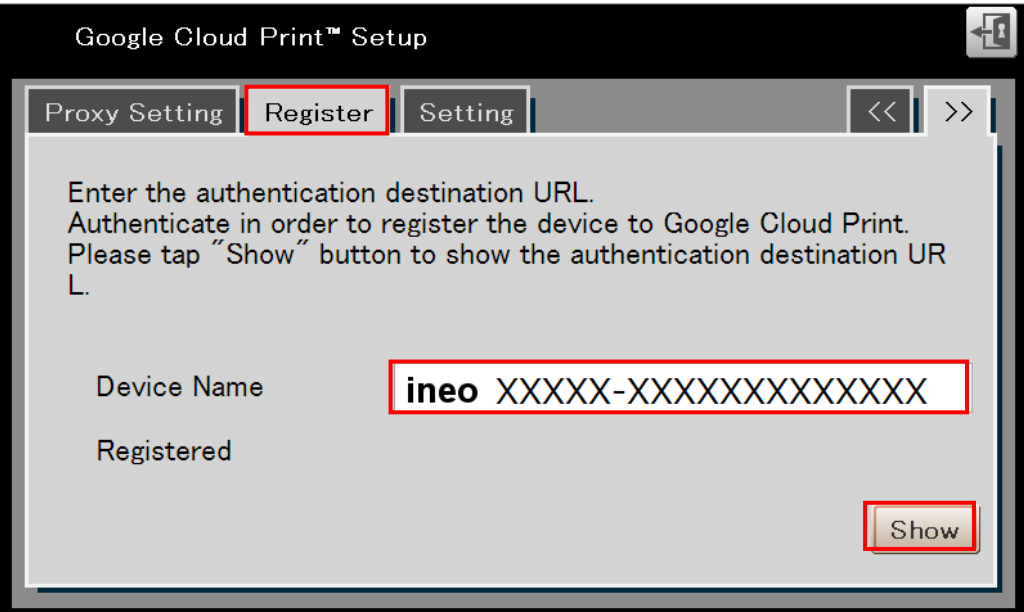

(7) Tap the authentication destination URL.

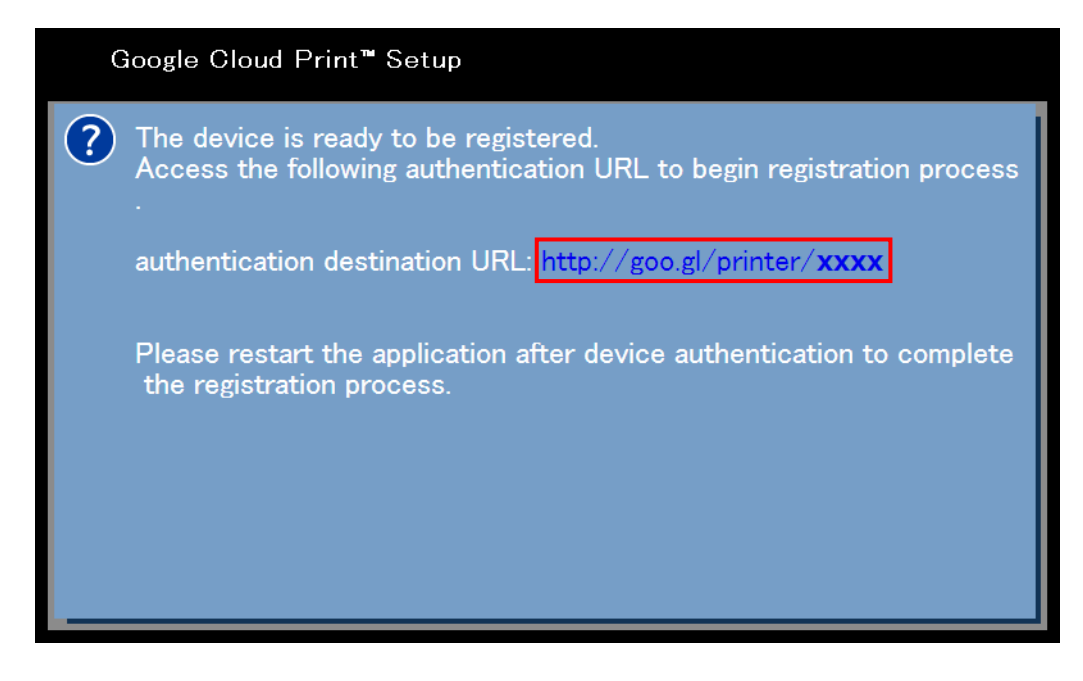

(8) Tap "Finish printer registration".

Sign in to Google Services if it has not been done.

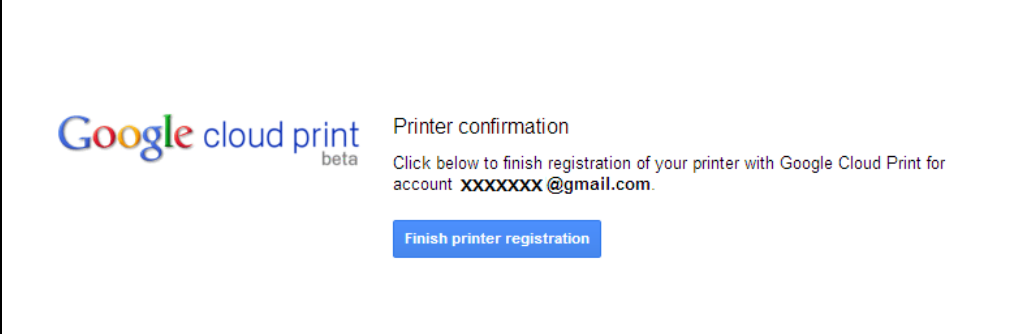

(9) Device registration to Google Cloud Print is complete.

When the following screen appears, press "Menu" on this machine and restart the application from APP.

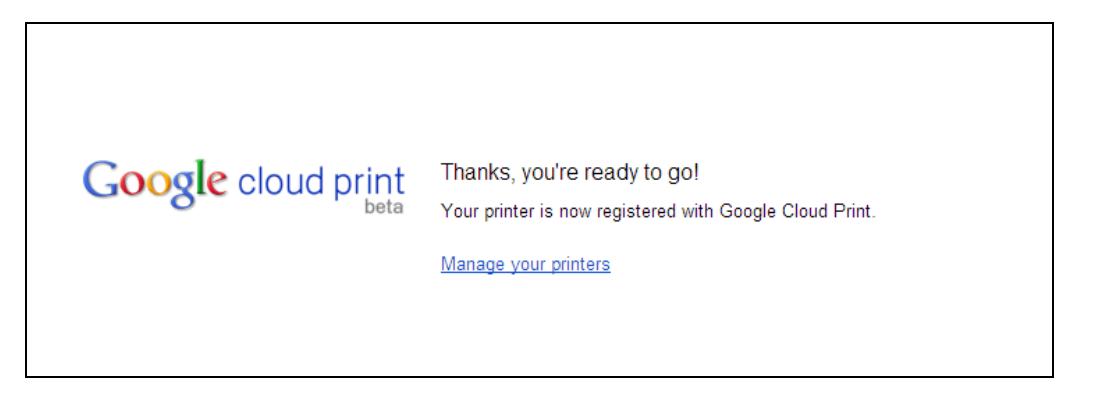

(10) After restarting the application, the following screen will be displayed.

Tap "Close" and check that the MFP has been registered.

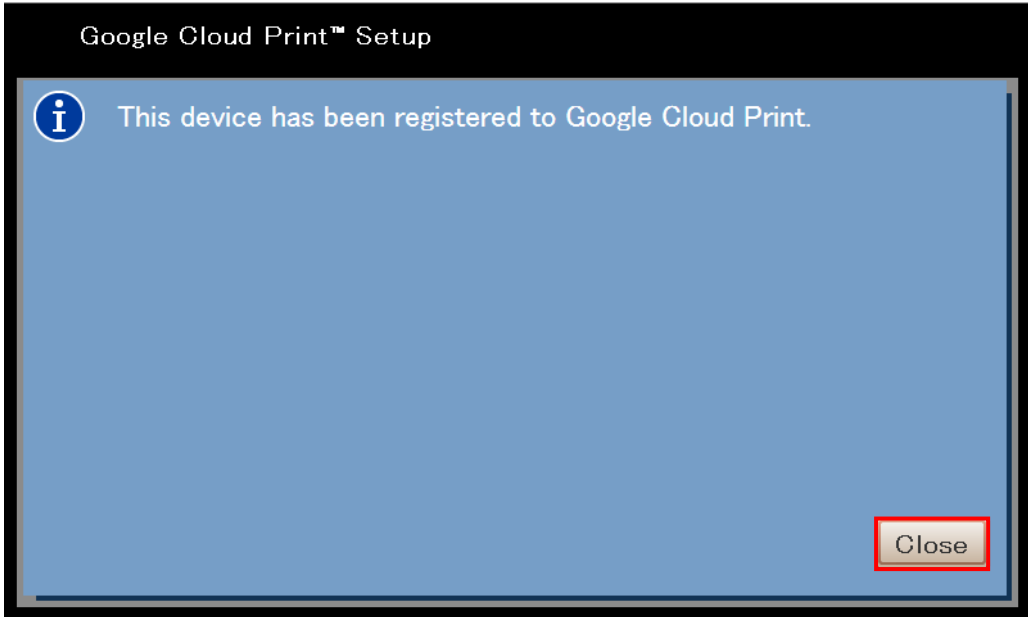

(11) When the following screen appears, the registration on MFP is complete.

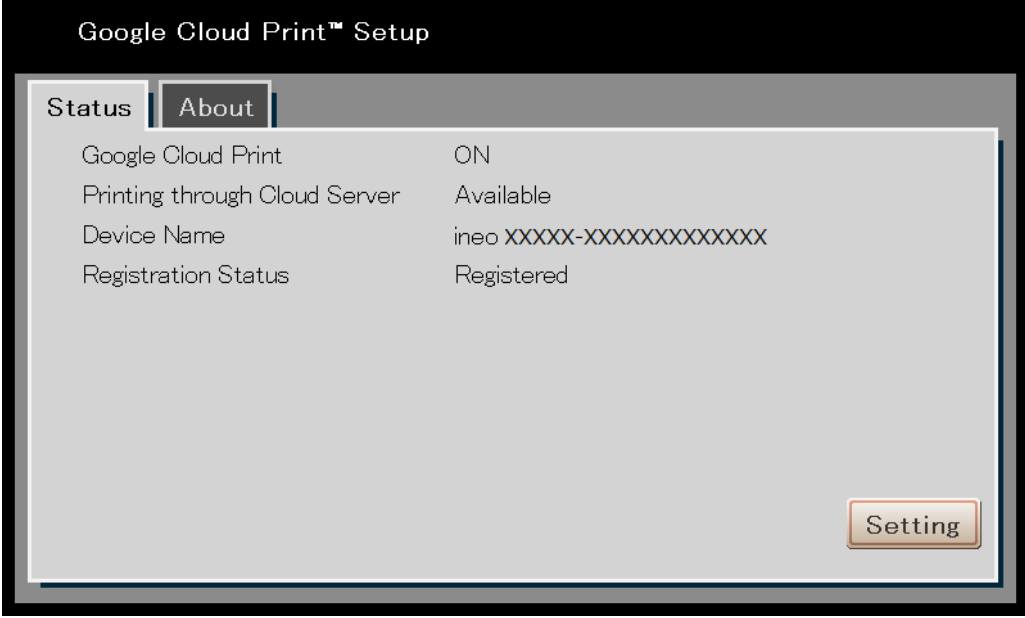

Г

(12) Start Google Chrome from the PC, access<https://www.google.com/cloudprint/>, and select a printer from the menu on the left area. Make sure that the device has been registered, and then finish device registration.

Sign in to Google Services if it has not been done.

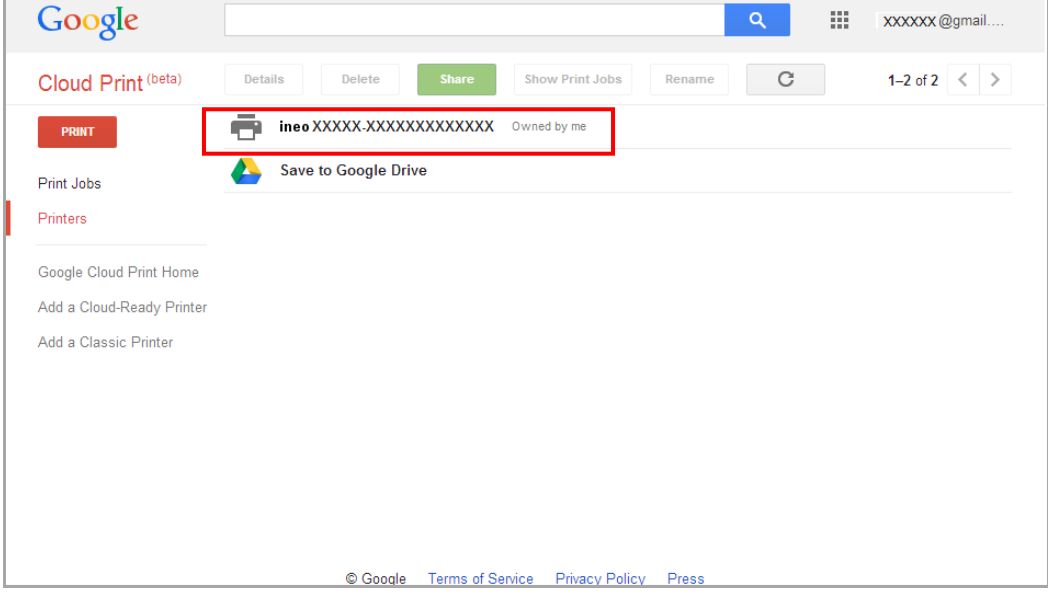

# <span id="page-20-0"></span>**3. Operating Procedure of the Application**

This chapter describes the operating procedure of the application.

### <span id="page-20-1"></span>**3-1. Confirmation of Registration Status**

This is the first screen displayed after starting the application. The status of device registration can be checked.

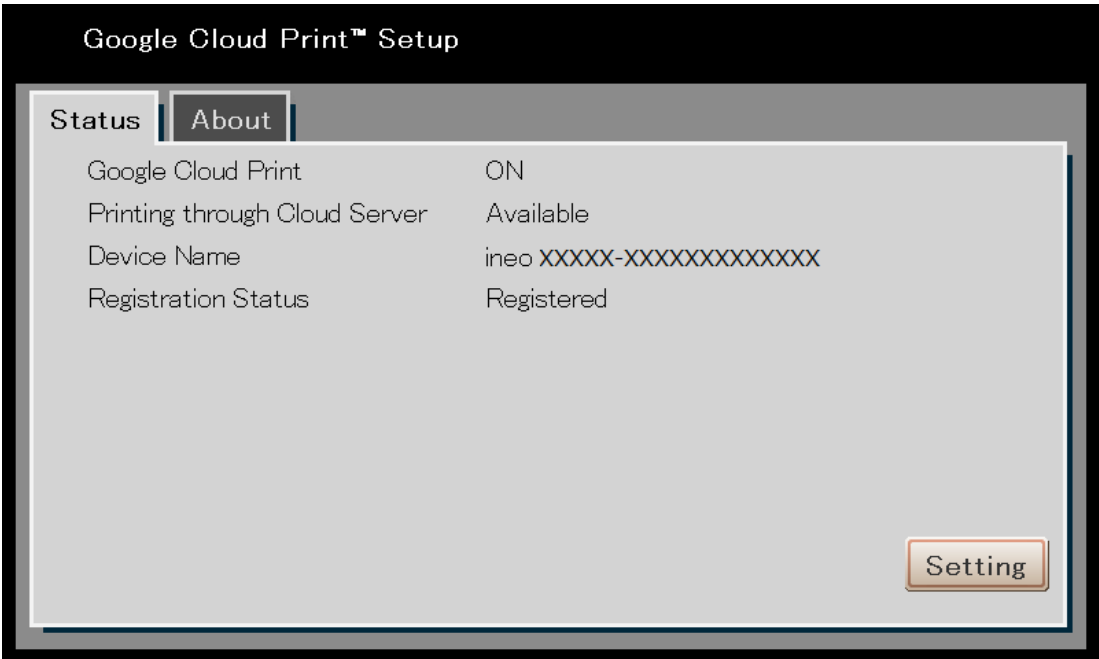

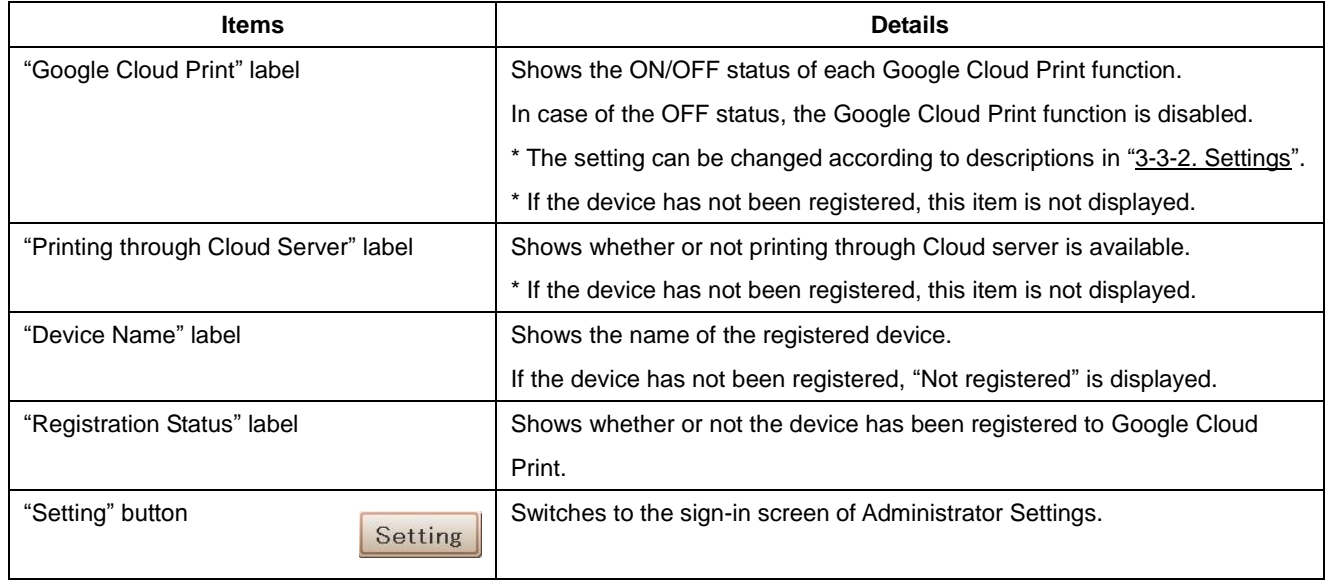

## <span id="page-21-0"></span>**3-2. Sign in**

This is the sign-in screen of Administrator Settings. The following functions are available.

- Function that enables the user to sign in to the administrator setting function of the application using the administrator password registered on the MFP
- Function that enables the user to switch languages used at the application.

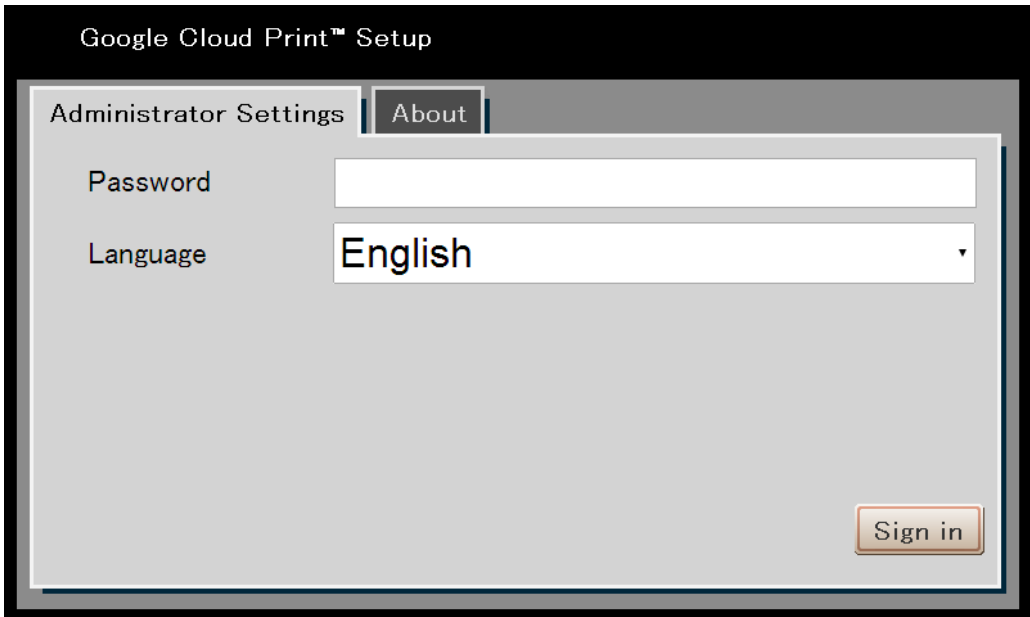

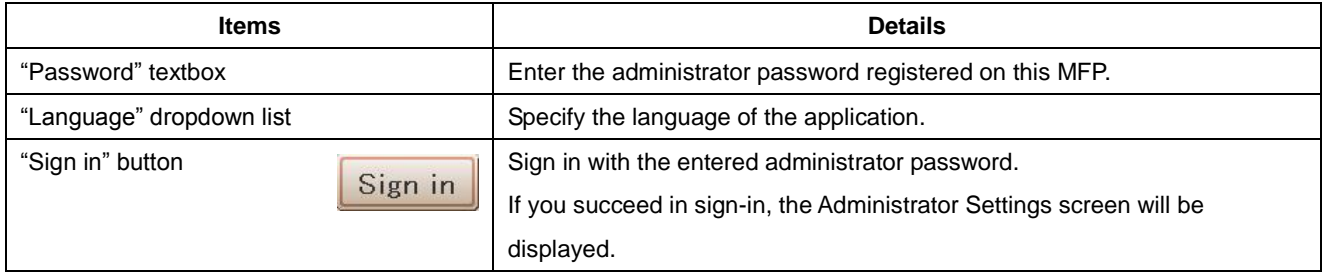

### <span id="page-22-0"></span>**3-3. Administrator Settings Screen**

This is the screen to configure administrator settings. The following functions are available.

- Registration: Function that enables the user to register/delete devices on/from Google Cloud Print
- Setting: Function that enables the user to configure each setting of Google Cloud Print
- Proxy Setting: Function that enables user to connect with the external Google Cloud Print through the proxy server
- Log: Function that enables user to print an exception trace log

#### Button used in common on each setting screen

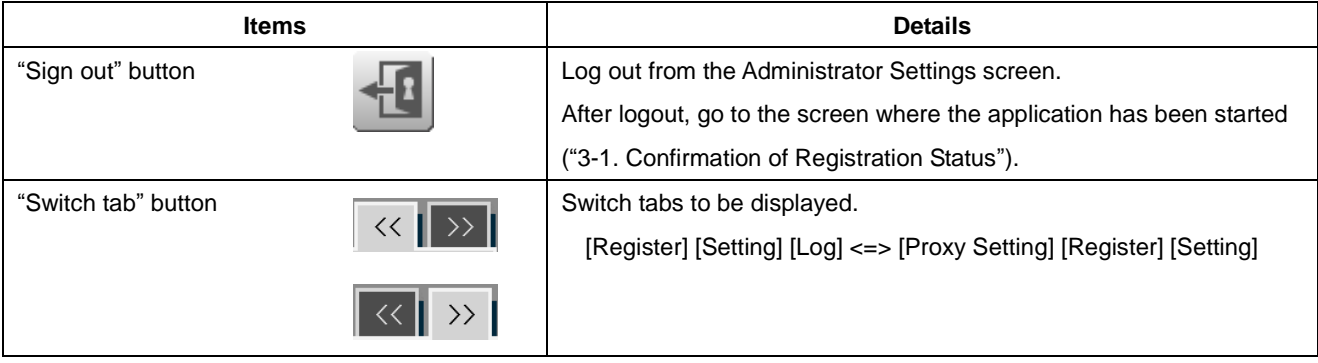

### **3-3-1. Registering**

<span id="page-23-0"></span>If the device has not been registered, a screen for registering the device name will be displayed.

If the device has been registered, the device name and the account of who registered the device will be displayed, and the button for deleting the device will also be displayed.

### <span id="page-23-1"></span>**3-3-1-1. If the device has not been registered**

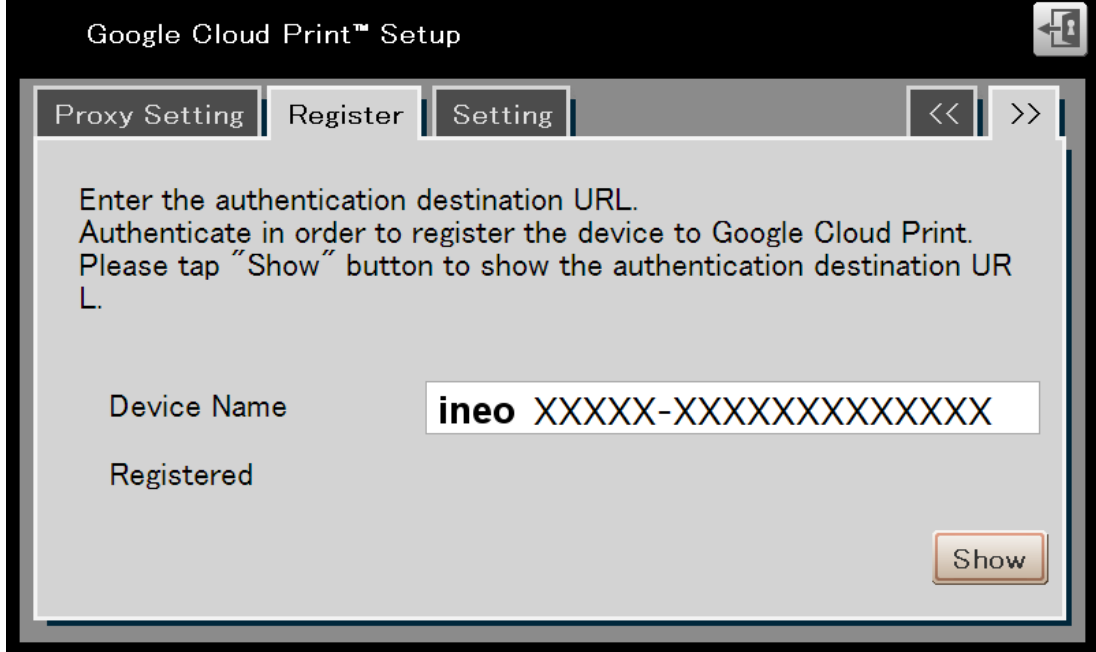

<span id="page-23-2"></span>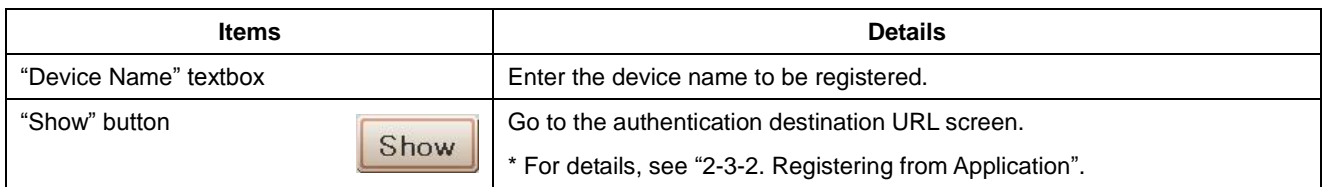

# <span id="page-24-0"></span>**3-3-1-2. If the device has been registered**

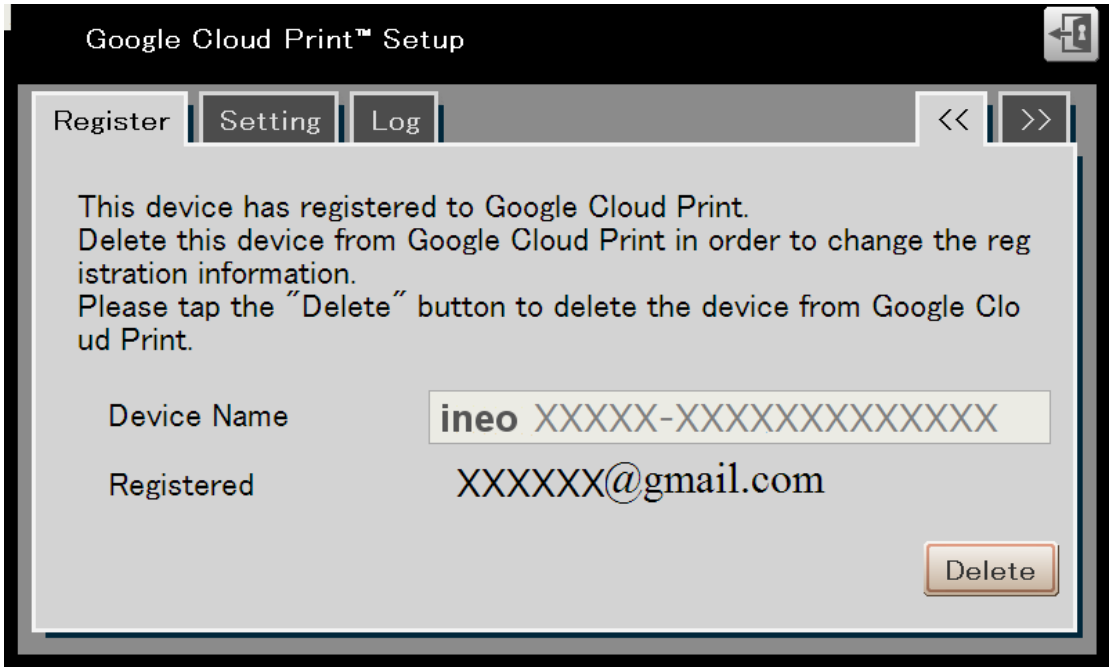

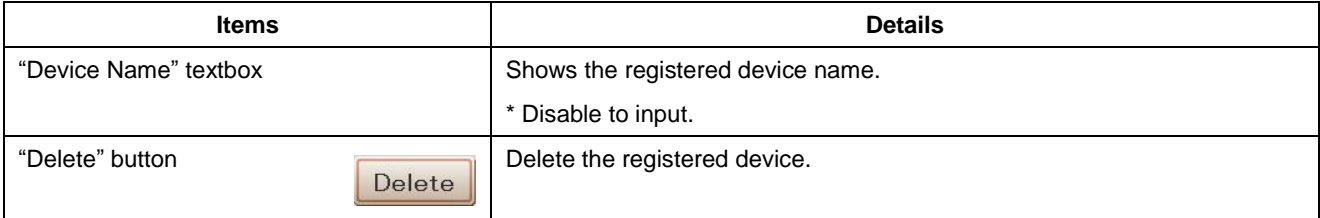

# <span id="page-25-0"></span>**3-3-2. Setting**

Configure each setting for Google Cloud Print.

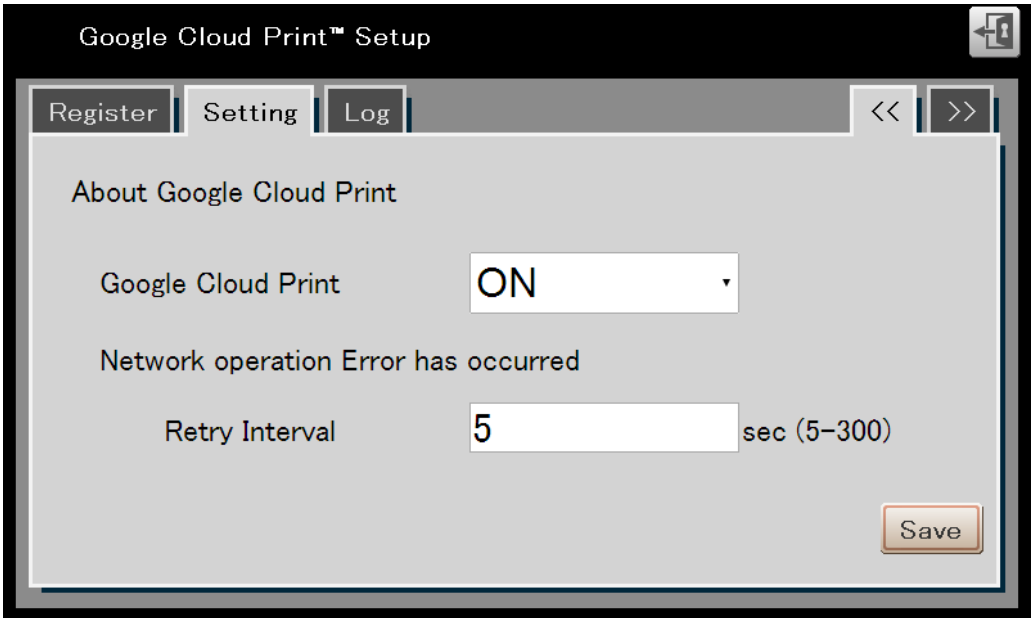

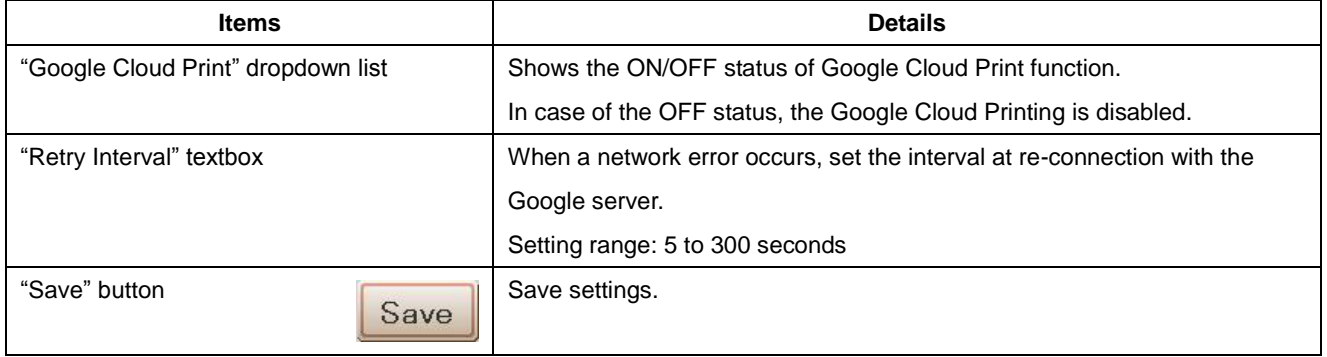

# <span id="page-26-0"></span>**3-3-3. Proxy Setting**

Proxy Setting is configured to connect with the external Google Cloud Print through the proxy server.

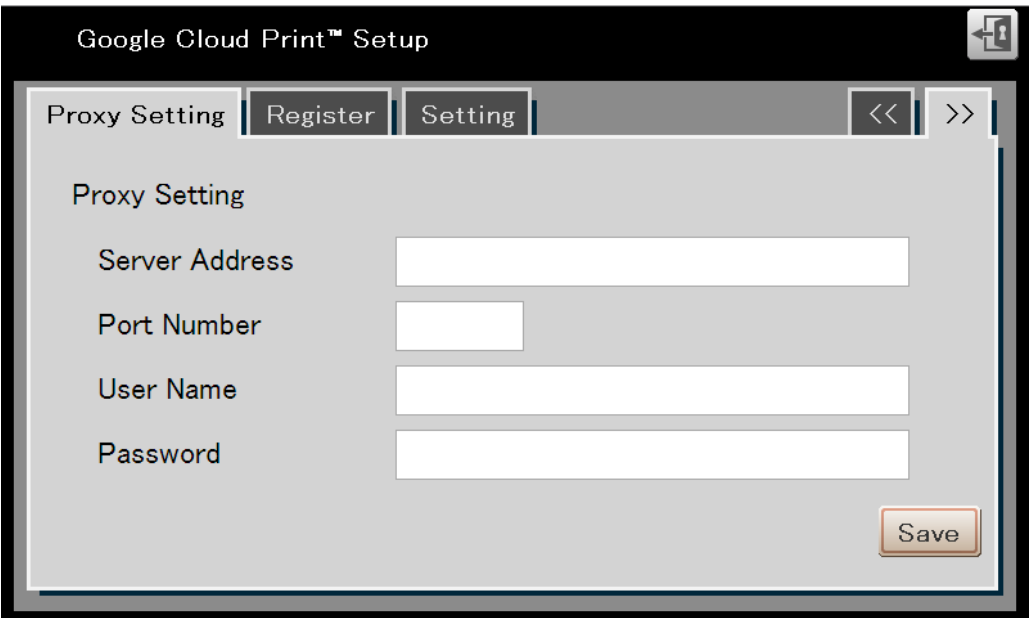

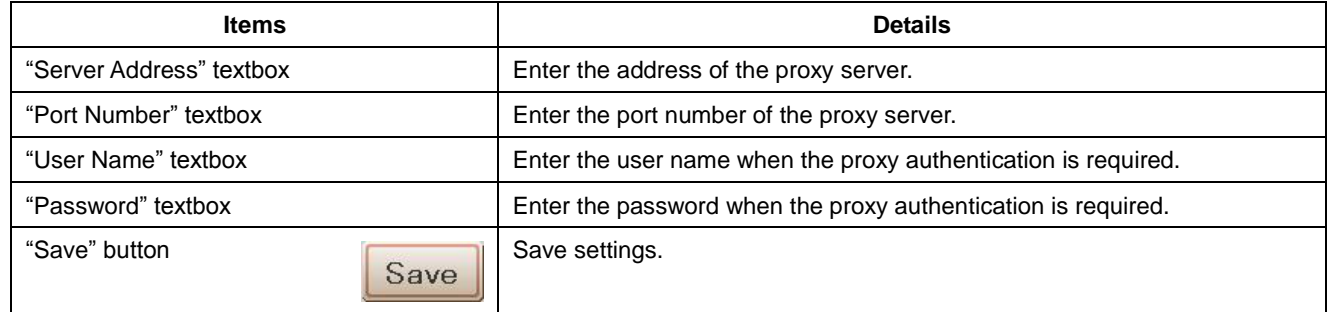

# <span id="page-27-0"></span>**3-3-4. Log**

Print an exception trace log at occurrence of any problem.

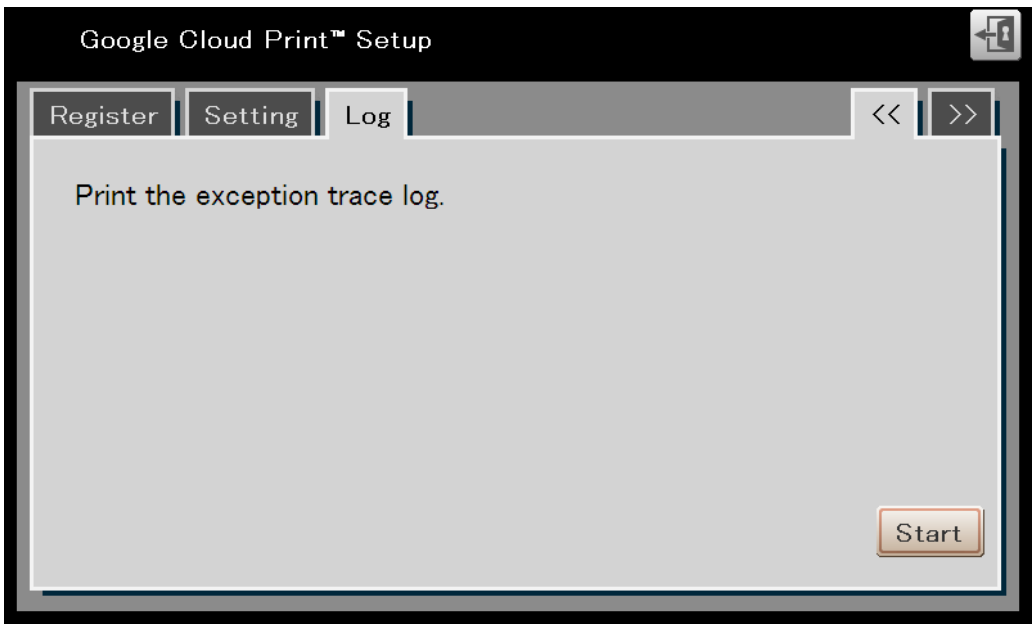

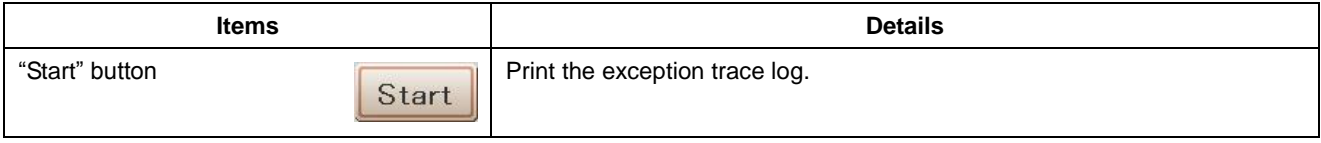

# <span id="page-28-0"></span>**3-4. Printing**

Document saved on Google Cloud can be printed.

Also, in a local network environment where the terminal cannot be connected with Google Cloud, printing can also be performed through Google Chrome without using any driver.

### (Note)

Device registration must be completed.

All screen images in this document are captured from Google Chrome on the PC, so that they can only be used as reference.

### <span id="page-28-1"></span>**3-4-1. Printing through Google Cloud Print**

Access the device through the Google Cloud Print to print.

As an example, it shows the method to upload a file to the Google Cloud Print and print it.

- (1) Sign in by accessing the Google Cloud Print management web page (https://www.google.com/cloudprint/) from the terminal.
- (2) After sign-in, Cloud Print information linked with the account will be displayed.

Select "PRINT" and "Upload file to print".

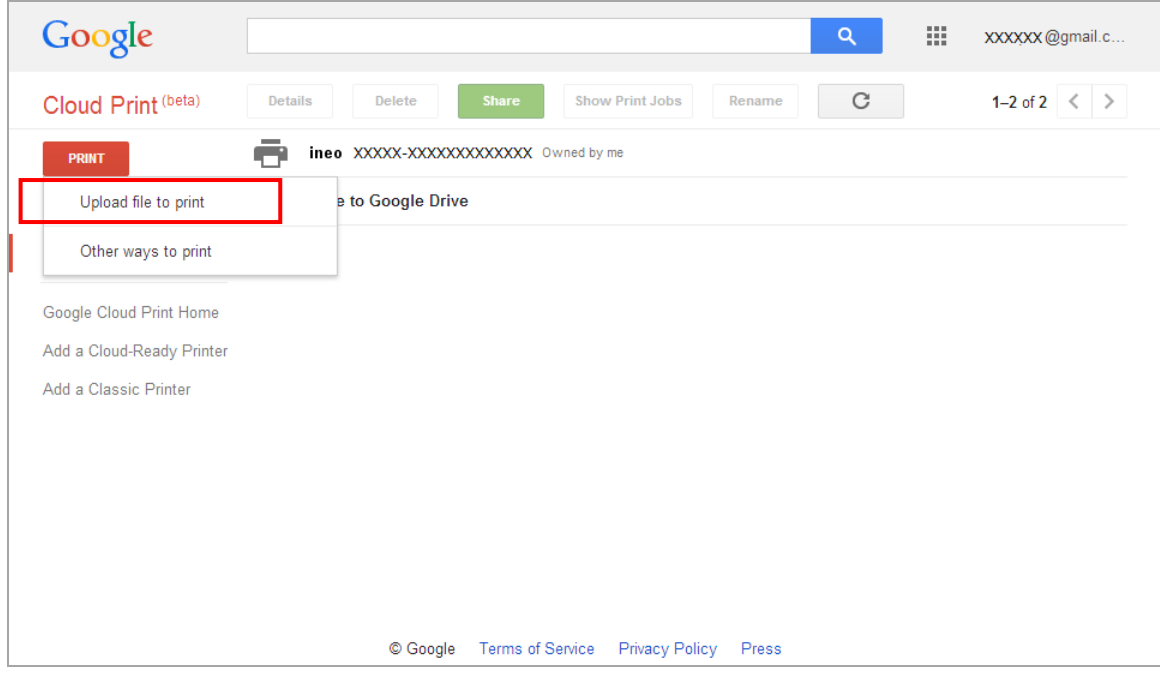

### (3) Select a file.

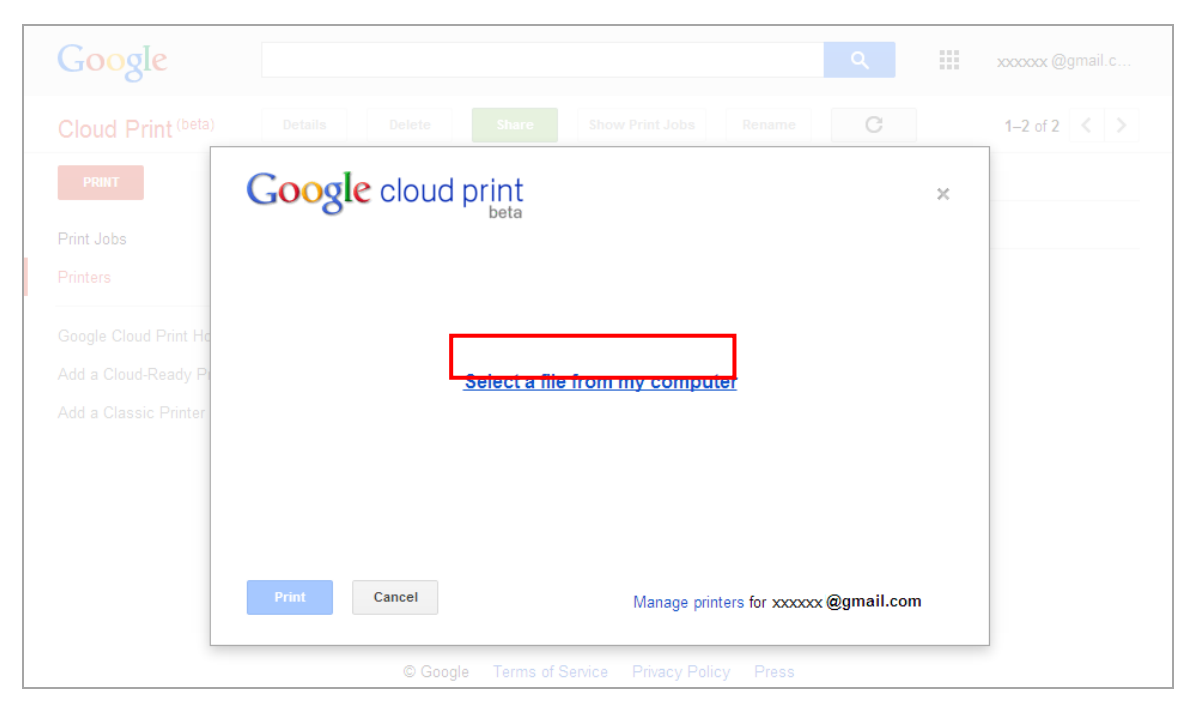

(4) After selecting a file, select a device to print the file.

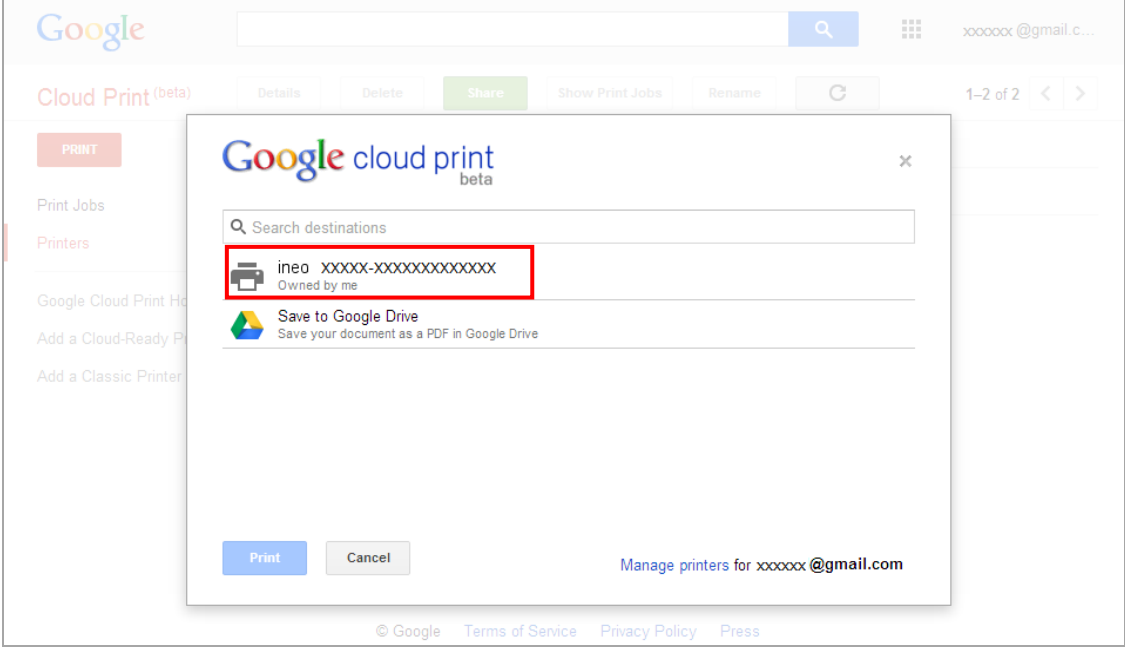

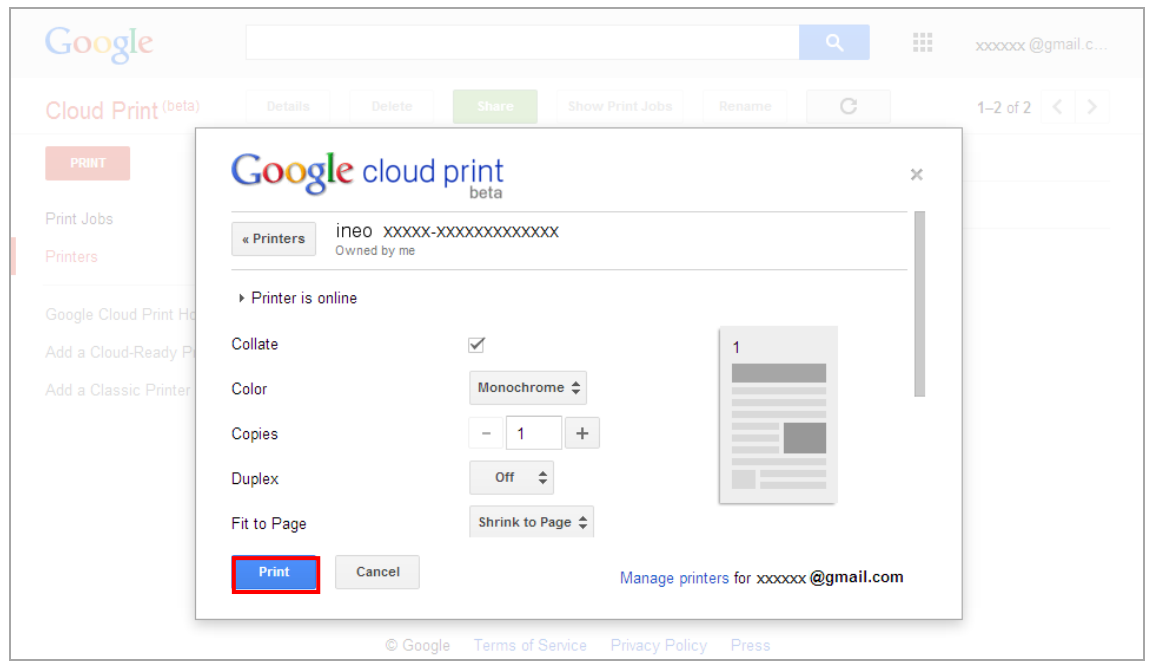

5) After configuring the required print settings, press the "Print" button to start printing.

### **3-4-2. Local Printing**

<span id="page-31-0"></span>In a local network environment where the terminal cannot be connected with Google Cloud, printing can also be performed through Google Chrome without using any driver.

(1) Start Google Chrome from the PC, and display the screen to be printed.

It is possible to print a PDF file by dragging and dropping it to Google Chrome.

(2) Display the print screen, and press the "Change..." button.

This step is not required when the device registered on Google Cloud Print has already been selected. To display the print screen using Google Chrome, press Ctrl+P (⌘+P for Mac). Also, it can be displayed by clicking Print (P) in the Google Chrome menu. For details, access the Google support web page.

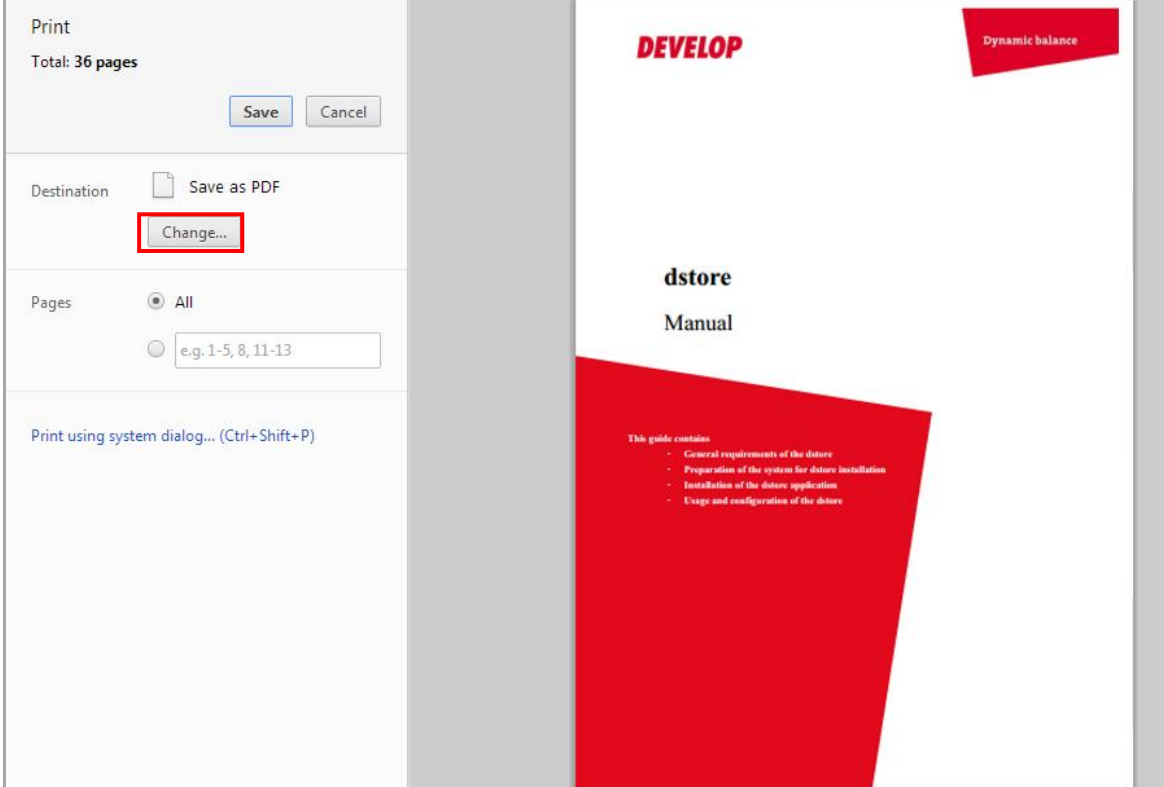

(3) Select a device from local destinations.

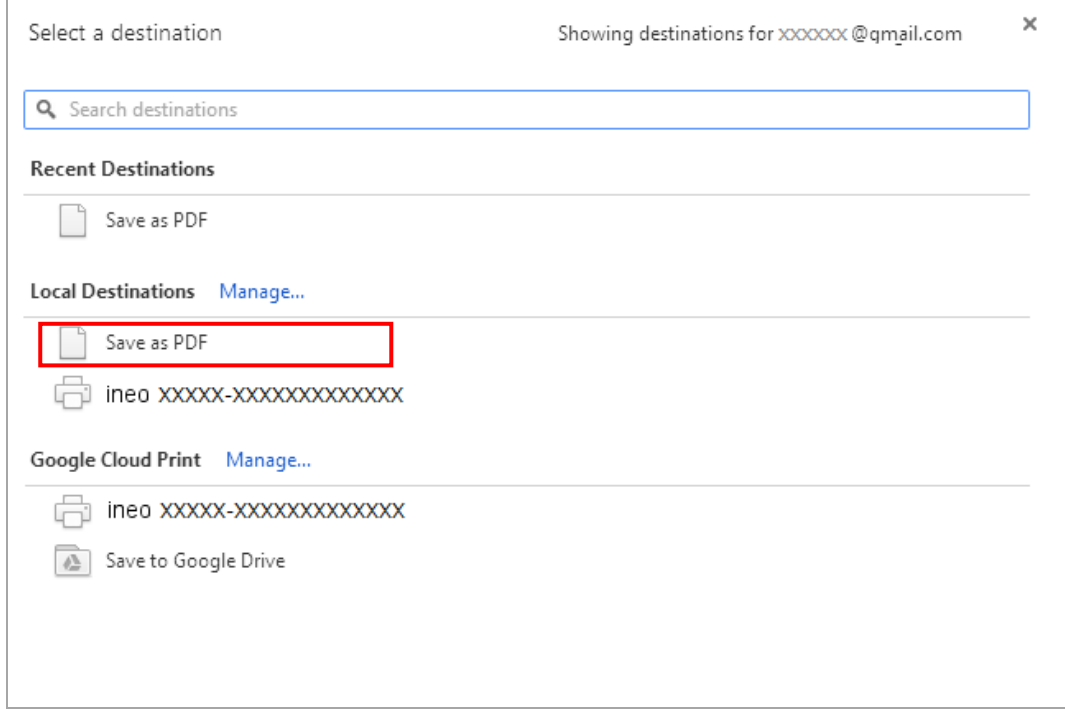

(4) After configuring the required print settings, press the "Print" button to start printing.

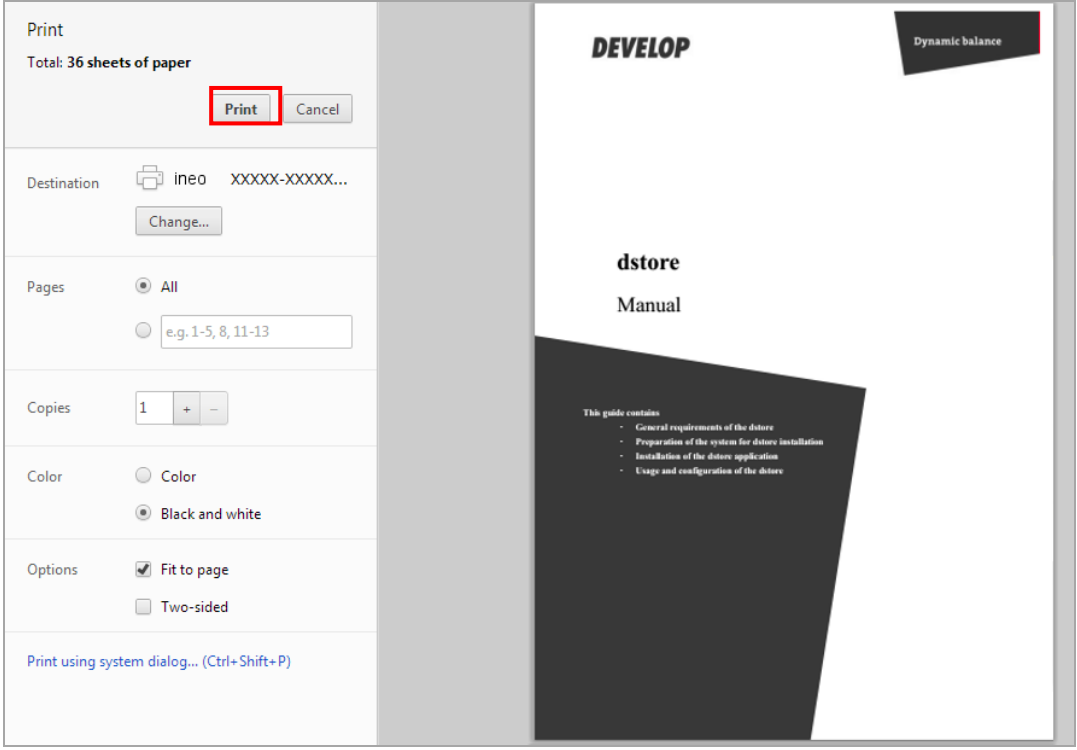

### <span id="page-33-0"></span>**3-5. Deletion of Device**

This function is used to delete the registered devices. Deletion can be made in the following two patterns.

- Deleting with this application
- Deleting through Google Cloud Print management web page

#### <span id="page-33-1"></span>**3-5-1. Deleting with this application**

The screen described in ["3-3-1-2. If the device has been registered"](#page-23-2) is displayed, tap "Delete" button to start deleting.

#### <span id="page-33-2"></span>**3-5-2. Deleting through Google Cloud Print management web page**

(1) Access the Google Cloud Print management web page (https://www.google.com/cloudprint/) from the terminal, and then press "Printers".

Sign in to Google Services if it has not been done.

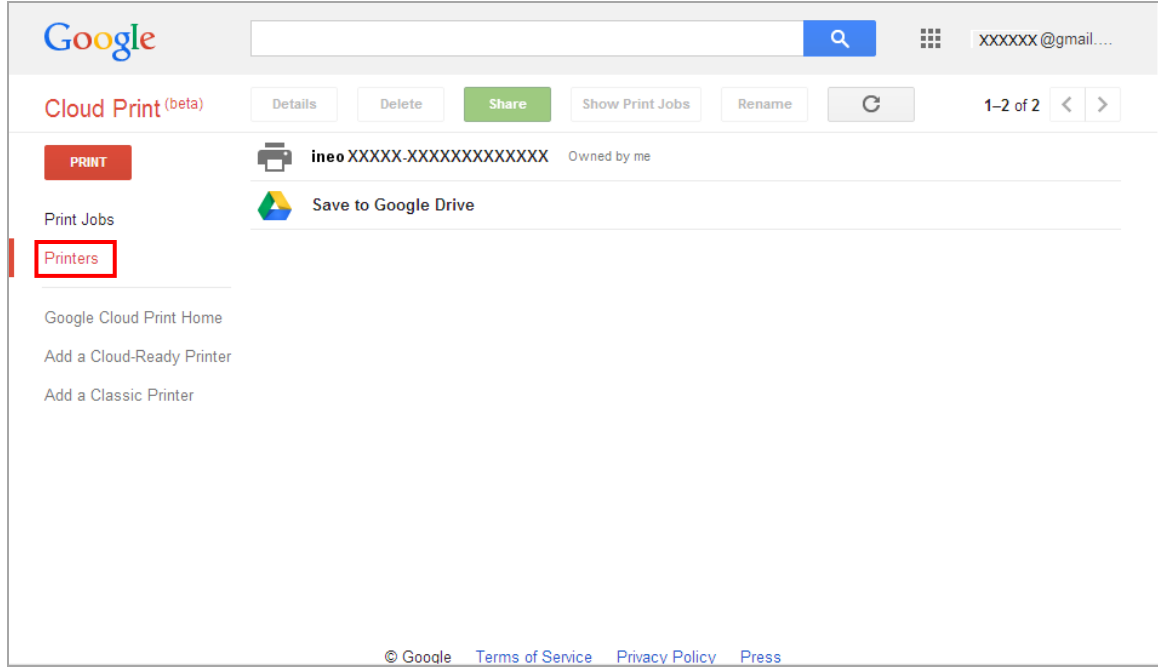

(2) Select the device to be deleted, then press "Delete".

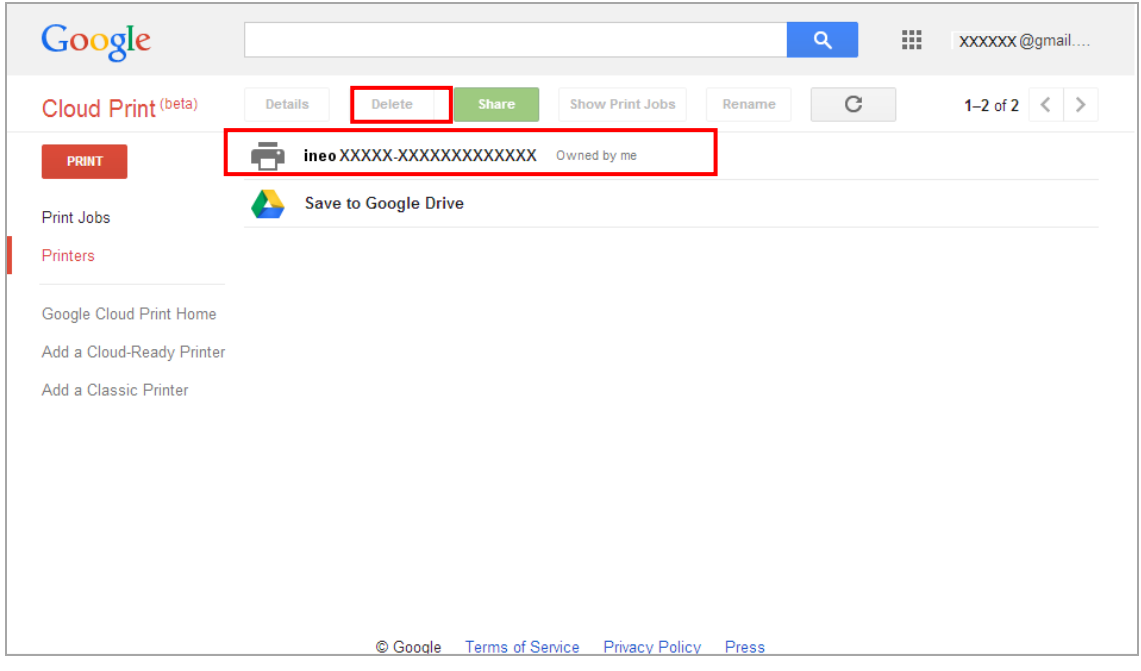

# (3) Press "OK" to delete the device.

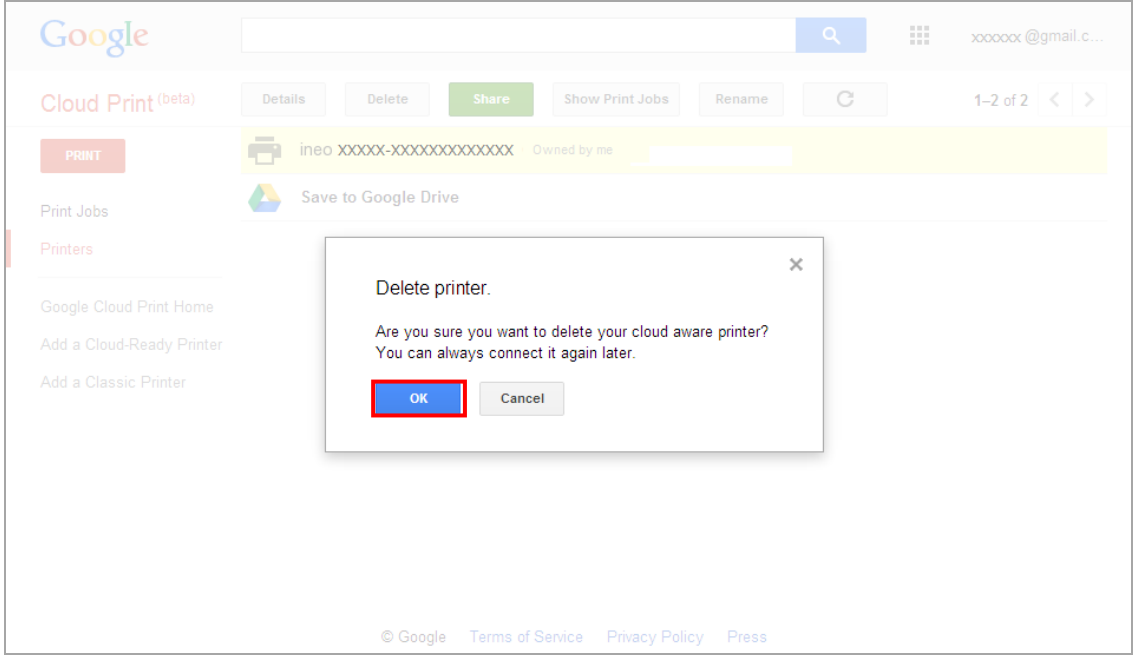

# <span id="page-35-0"></span>**4. Uninstall of the Application**

This chapter describes how to uninstall the application.

### <span id="page-35-1"></span>**4-1. Uninstall of the Application**

For uninstallation of the application, please refer to the dstore manual. Please keep in mind that only MFP administrators are able to uninstall applications.

Furthermore, to uninstall the application, Google Cloud Print is required to be set to OFF as described in ["3-3-2.](#page-25-0)  [Settings"](#page-25-0).

### (Note)

Uninstalling the application will delete all information set with the application.

### (Note)

When uninstalling the application, make sure that the application is not displayed on the control panel.

(Example: Display the Menu screen by pressing the Menu key.)

If the application is uninstalled while it is displayed, then the MFP may not work properly.

In that case, turn the power off and on, and then uninstall the application again.

#### (Note)

Do not turn the main power of the MFP off during uninstallation of the application. In case the main power of the MFP was turned off by accident during uninstallation of the application, uninstall the application again.

# <span id="page-35-2"></span>**5. Frequently Asked Questions**

Depending on the specifications of Google Cloud Print, the document to be printed may differ from that has been expected.

For details of Google Cloud Print (including methods for printing and sharing a printer, troubleshooting, and etc.), see the following support web page for Google:<https://support.google.com/cloudprint/?rd=1>

# <span id="page-36-0"></span>**6. Copyright / License Information / Trademarks**

# <span id="page-36-1"></span>**6-1. Google Cloud Print™ Setup**

Copyright (C) 2014 KONICA MINOLTA, INC. All Rights Reserved.

# <span id="page-36-2"></span>**6-2. Tempita**

Tempita Software License

Copyright (c) 2008 Ian Bicking and Contributors

Permission is hereby granted, free of charge, to any person obtaining a copy of this software and associated documentation files (the "Software"), to deal in the Software without restriction, including without limitation the rights to use, copy, modify, merge, publish, distribute, sublicense, and/or sell copies of the Software, and to permit persons to whom the Software is furnished to do so, subject to the following conditions:

The above copyright notice and this permission notice shall be included in all copies or substantial portions of the Software.

THE SOFTWARE IS PROVIDED "AS IS", WITHOUT WARRANTY OF ANY KIND, EXPRESS OR IMPLIED, INCLUDING BUT NOT LIMITED TO THE WARRANTIES OF MERCHANTABILITY, FITNESS FOR A PARTICULAR PURPOSE AND NONINFRINGEMENT.

IN NO EVENT SHALL THE AUTHORS OR COPYRIGHT HOLDERS BE LIABLE FOR ANY CLAIM, DAMAGES OR OTHER LIABILITY, WHETHER IN AN ACTION OF CONTRACT, TORT OR OTHERWISE, ARISING FROM, OUT OF OR IN CONNECTION WITH THE SOFTWARE OR THE USE OR OTHER DEALINGS IN THE SOFTWARE.

# <span id="page-36-3"></span>**6-3. JsonCpp**

Copyright (c) 2007-2010 Baptiste Lepilleur

Permission is hereby granted, free of charge, to any person obtaining a copy of this software and associated documentation files (the "Software"), to deal in the Software without restriction, including without limitation the rights to use, copy, modify, merge, publish, distribute, sublicense, and/or sell copies of the Software, and to permit persons to whom the Software is furnished to do so, subject to the following conditions:

The above copyright notice and this permission notice shall be included in all copies or substantial portions of the Software.

THE SOFTWARE IS PROVIDED "AS IS", WITHOUT WARRANTY OF ANY KIND, EXPRESS OR IMPLIED, INCLUDING BUT NOT LIMITED TO THE WARRANTIES OF MERCHANTABILITY, FITNESS FOR A PARTICULAR PURPOSE AND NONINFRINGEMENT.

IN NO EVENT SHALL THE AUTHORS OR COPYRIGHT HOLDERS BE LIABLE FOR ANY CLAIM, DAMAGES OR OTHER LIABILITY, WHETHER IN AN ACTION OF CONTRACT, TORT OR OTHERWISE, ARISING FROM, OUT OF OR IN CONNECTION WITH THE SOFTWARE OR THE USE OR OTHER DEALINGS IN THE SOFTWARE.